Manual de Instruções Instruction Manual Manual de Instrucciones Manuel D'Instructions

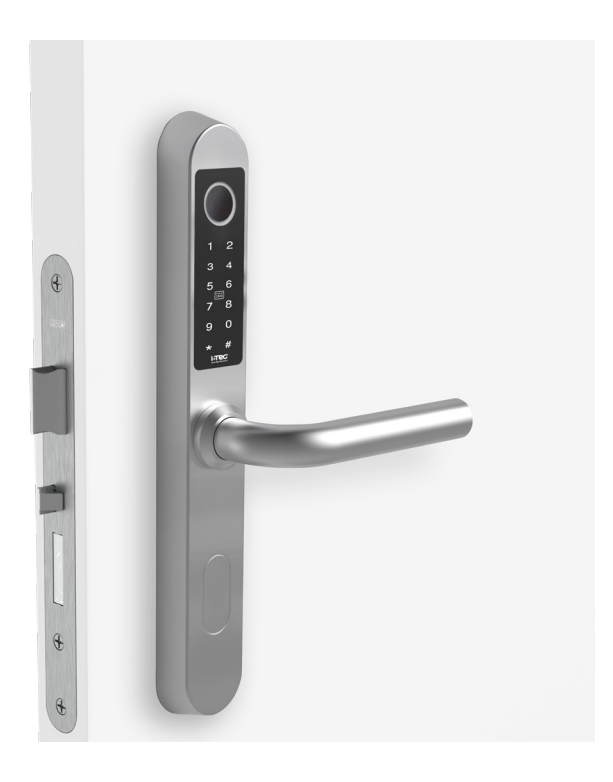

 $\epsilon$ 

Os seguintes direitos são reservados: The following rights are reserved: Los siguientes derechos están reservados: Les droits suivants sont réservés:

• Quaisquer alterações, sem aviso prévio, feitas à funcionalidade ou aparência deste produto invalidarão a garantia.

- Any unannounced changes to the functionality or appearance of this product will void the warranty.
- Cualquier cambio no anunciado en la funcionalidad o apariencia de este producto anulará la garantía.
- Toute modification non annoncée de la fonctionnalité ou de l'apparence de ce produit annulera la garantie.

• O uso deste produto em qualquer ambiente ou de qualquer outra forma que não seja especificado aqui também invalidará a garantia. • Use of this product in any environment or in any manner not specified herein will also void the warranty.

• El uso de este producto en cualquier entorno o de cualquier manera no especificada en este documento también anulará la garantía.

• L'utilisation de ce produit dans tout environnement ou de toute manière non spécifiée dans les présentes annulera également la garantie.

모

### **iFP 03®**

O iFP 03® fornece uma abertura por impressão digital, código PIN ou por RFID, sendo a impressão digital pessoal e intransferível, aumentando desta forma a sua segurança.

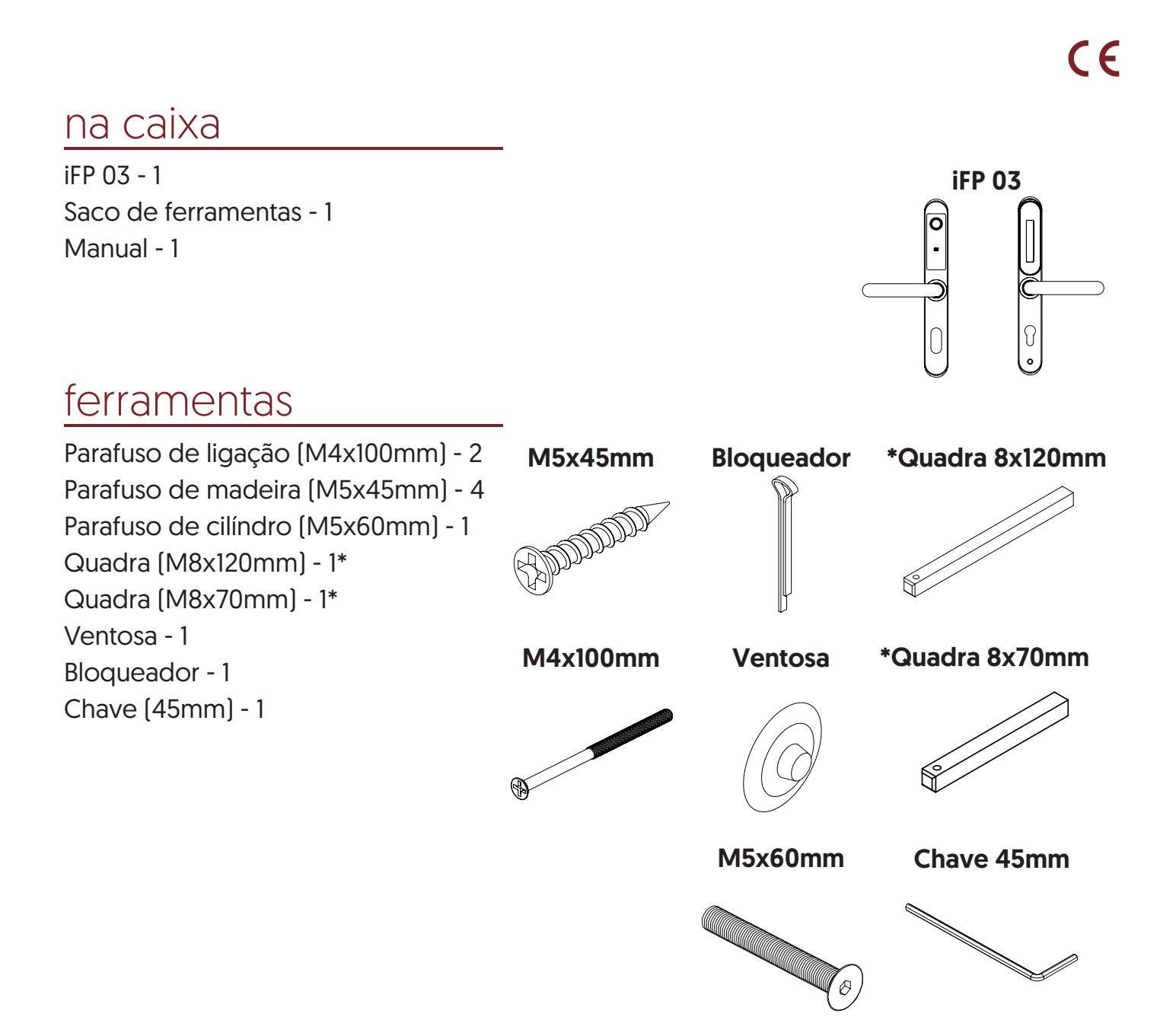

PT

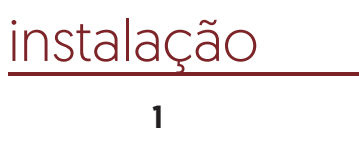

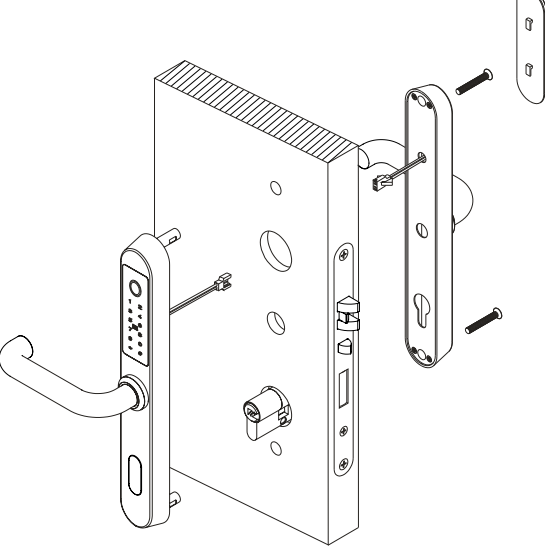

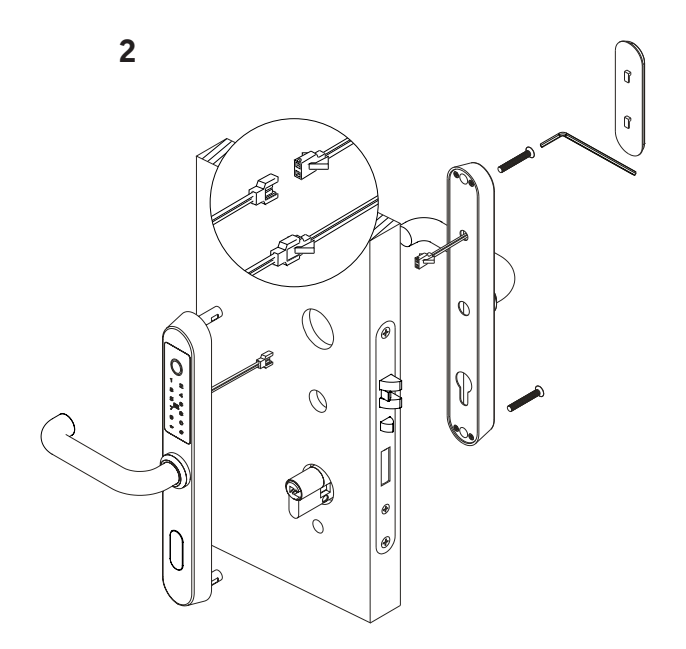

3

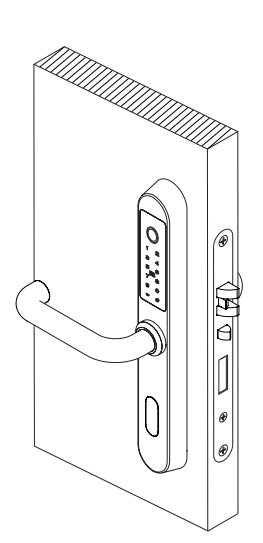

1 2

## instalação pilhas

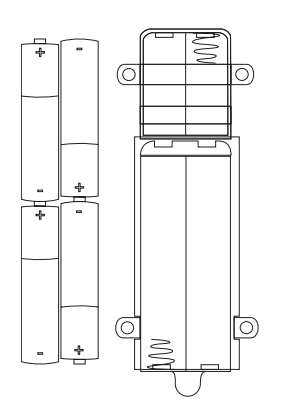

 $\overline{P}$ 

## **iFP 03®**

instalação da posição de puxadores

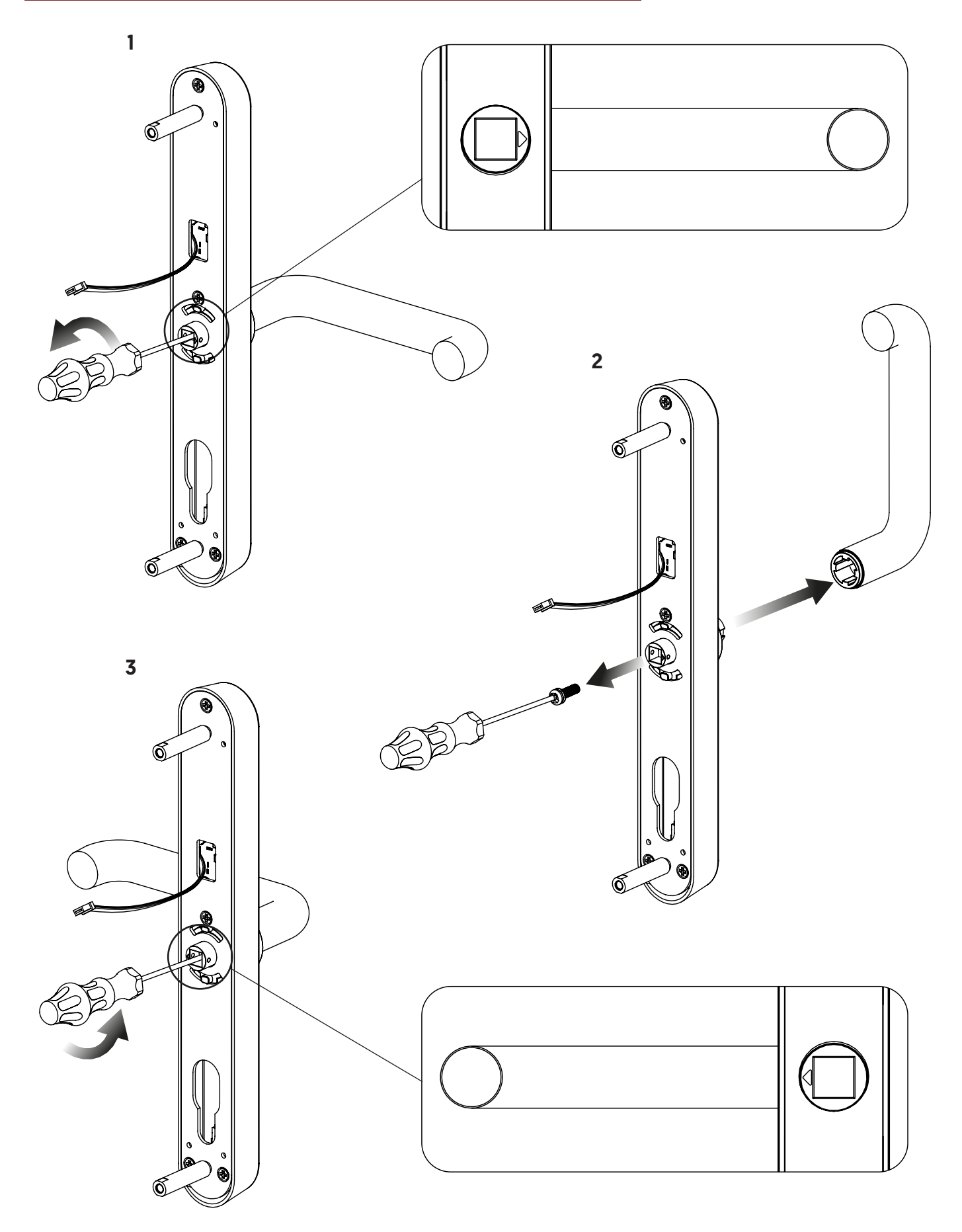

# template PT

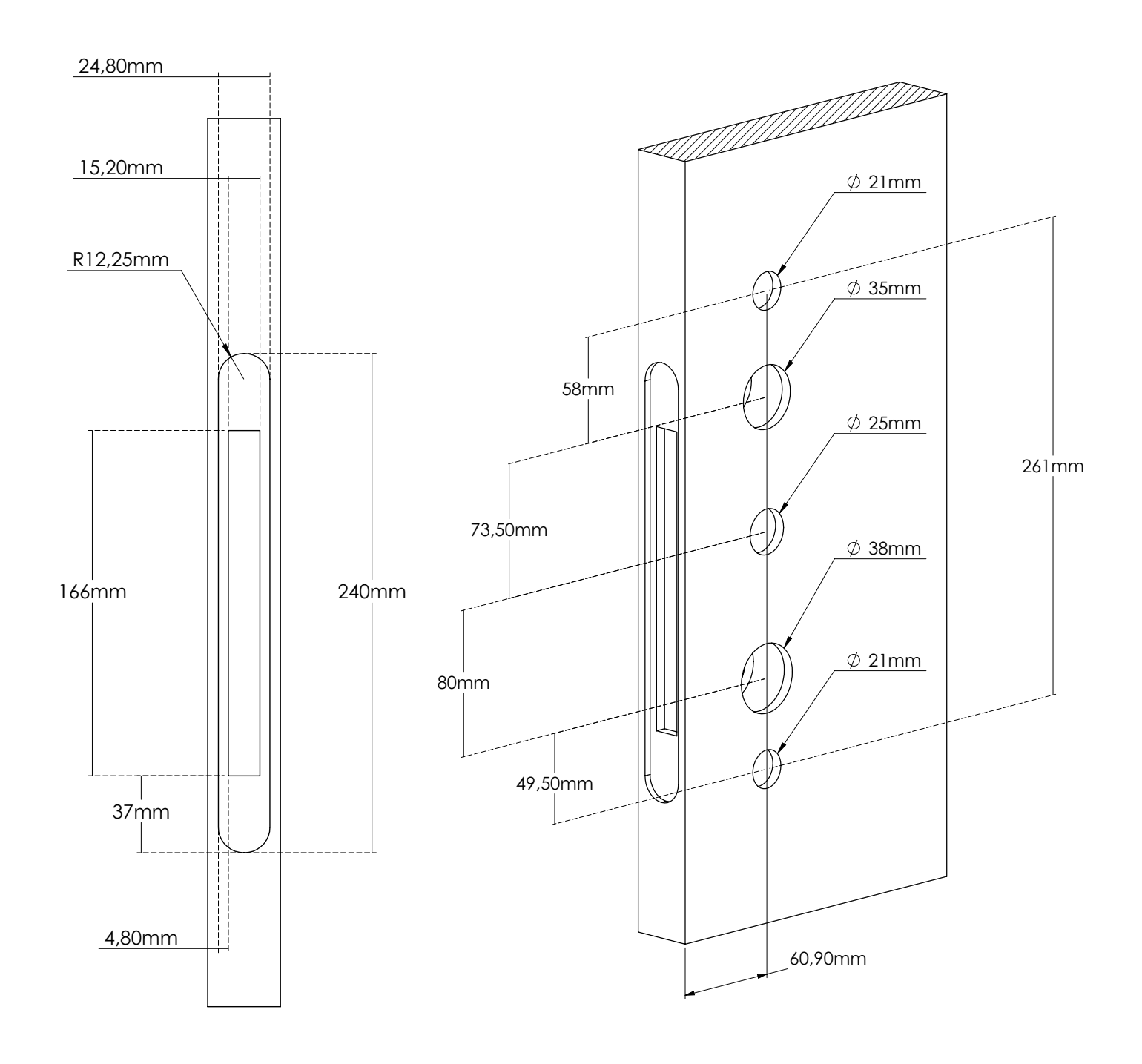

 $\mathbf{P}$ 

### **iFP 03®**

# Operação

#### **Adicione um administrador Bluetooth ao sistema de bloqueio**

**Aviso:** Depois que um administrador Bluetooth é adicionado ao sistema, todos os códigos / cartões anteriores adicionados ao são invalidados.

**Aviso:** Ligue o Bluetooth do seu telémovel e mantenha-o próximo ao sistema de bloqueio

- Ative a APP
- Pressione o sinal " $\equiv$ " no canto superior esquerdo da APP
- Pressione (Adicionar sistema de bloqueio)
- Selecione o tipo certo de bloqueio
- Emite um aviso de voz "Por favor, adicione um administrador Bluetooth" e aparecerá na APP com um sinal de "+" no fim
- Pressione o sinal "+" e siga as etapas para adicionar um administrador Bluetooth

### **Adicionar senhas de utilizador**

**Aviso:** Ligue o Bluetooth do seu telémovel e mantenha-o próximo do sistema de bloqueio

- Ative a APP
- Selecione a trava
- Pressione (Criar password)
- Siga as etapas na APP para criar a password do utilizador e partilhar com outras pessoas

#### **Adicionar cartões IC**

**Aviso:** Ligue o Bluetooth do seu telémovel e mantenha-o próximo do sistema de bloqueio

- Ative a APP
- Selecione a trava na APP
- Pressione (cartões IC)
- Pressione o sinal " : " no canto superior direito da APP
- No prompt de voz "Passe o cartão", passe o cartão Mifare na fechadura
- Prompt de voz "Operação bem-sucedida"

 $\overline{\mathsf{h}}$ 

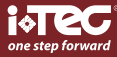

### **iFP 03®**

#### **Desbloquear com password**

**Aviso:** Pressionar "\*" excluirá o último dígito inserido durante a entrada

- Digite a senha e pressione "#"
- Se a password estiver correta
- Prompt de voz "Desbloqueado"
- Se a password estiver incorreta
- Prompt de voz "Falha na operação"
- Se a password expirou
- Prompt de voz "Password não autorizada"

#### **Desbloquear com password**

- Passe o cartão na fechadura
- Se o cartão for um cartão autorizado válido
- Prompt de voz "Desbloqueado"
- Se o cartão expirou
- Prompt de voz "Cartão não autorizado"
- Se o cartão nunca foi autorizado
- Prompt de voz "Falha na operação"

#### **Trava**

- 5 segundos depois de ser desbloqueado, é travado automaticamente e emite um prompt de voz "Bloqueado" (exceto se estiver definido como passagem)

#### **Modificar as password dos utilizadores no sistema de bloqueio**

- Entrada [\* 10 #]
- Prompt de voz "Digite a password original"
- Entrada (número da password original)
- Se a password original estiver correta
- Prompt de voz "Por favor, insira uma nova password"

모

### **iFP 03®**

- Entrada (nova password)
- Prompt de voz "Por favor, insira novamente"
- Entrada (nova password)
- Prompt de voz "Operação bem-sucedida" ou "Operação falhada" se as entradas não coincidirem
- Se a password original estiver incorreta
- Prompt de voz "password incorreta"

#### **Aviso de baixa potência**

- Se a bateria estiver fraca, o teclado ilumina por um segundo quando for ativado. Entretanto, a trava avisa que a "Bateria está fraca"

#### **Bloqueio do teclado**

- O teclado será desativado por 5 minutos após 5 tentativas consecutivas de senha incorreta que consiste em mais de 4 dígitos, enquanto o bloqueio fornecer um aviso de voz "Operação não autorizada, o sistema está bloqueado"

- Durante o período de bloqueio, a luz do teclado pisca rapidamente a cada toque. O desbloqueio com a APP ou o cartão ainda está funcionando nesse caso, e o teclado voltará ao normal assim que o bloqueio for desbloqueado com sucesso com a APP ou um cartão

- O teclado será reativado após 5 minutos de bloqueio e o utilizador poderá continuar a inserir a password. No entanto, cada tentativa da password incorreta resultará em um bloqueio de 5 minutos.

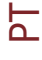

# Restaurar para a configuração padronizado

**Aviso:** Depois que um administrador do Bluetoth é excluído, o bloqueio é definido como a configuração de padrão

- Exclua o administrador do Bluetooth na APP

**Aviso:** Ligue o Bluetooth do seu telémovel e mantenha-o próximo ao bloqueio

- Selecione a trava na APP
- Pressione (configurações)
- Pressione (Excluir)
- Siga as etapas na APP para excluir o bloqueio
- Excluir Bluettoth Administrator na fechadura
- Pressione e segure o botão reset
- Prompt de voz "insira a password de inicialização"
- Entrada [000 #]
- Prompt de voz "Operação bem-sucedida"

# Criar sistema de bloqueio sem APP

### **1. Adicionar / editar password de administrador**

**Aviso:** A password padrão do administrador é 123456 e só pode ser usada para adicionar uma nova password Amin.

- 1.1 Entrada [\* 12 #]
- 1.2 Prompt de voz "Digite a password original"
- 1.3 Entrada (código original "#)
- 1.4 Se a password original estiver correta
	- 1.4.1 Prompt de voz "insira uma nova password"
	- 1.4.2 Entrada (nova password)
	- 1.4.3 Prompt de voz "Por favor, insira novamente"
	- 1.4.4 Entrada (nova password)
	- 1.4.5 Prompt de voz "Operação bem sucedida" ou "Operação falhada" se as entradas não coincidirem
- 1.5 Se a password original estiver incorreta
	- 1.5.1 Prompt de voz "código incorreto"

므

### **iFP 03®**

#### **2. Adicione a password do utilizador**

- 2.1 Entrada [\* 85 #]
- 2.2 Prompt de voz "Digite a password do administrador"
- 2.3 Entrada (password do administrador)
	- 2.3.1 Se a password do administrador estiver correta
		- 2.3.1.1 Prompt de voz "Insira uma nova password"
		- 2.3.1.2 Entrada (nova password)
		- 2.3.1.3 Prompt de voz "Por favor, insira novamente"
		- 2.3.1.4 Entrada (nova password)
		- 2.3.1.5 Prompt de voz "Entrada bem sucedida" ou "Operação falhada" se as entradas não coincidirem
	- 2.3.2 Se a password do administrador estiver incorreta
		- 2.3.2.1 Prompt de voz "operação falhou"

#### **3. Adicione cartões IC**

- 3.1 Entrada [\* 85 #]
- 3.2 Prompt de voz "Por favor, insira a password do administrador"
- 3.3 Entrada (número da password do administrador)
	- 3.3.1 Se a password do administrador estiver correta
		- 3.3.1.1 Prompt de voz "Passe o cartão"
		- 3.3.1.2 Passe um cartão na fechadura
		- 3.3.1.3 Prompt de voz "Operação falhou
		- 3.3.2 Se o código do administrador estiver incorreto 3.3.2.1 Prompt de voz "Falha na operação"

### **4. Exclua todos os cartões IC**

- 4.1 Entrada [\* 69 #]
- 4.2 Prompt de voz "Digite a password do administrador"
- 4.3 Entrada (número da password do administrador)
	- 4.3.1 Se a password do administrador estiver correta
	- 4.3.2 Prompt de voz "Operação bem-sucedida"
	- 4.3.3 Se a password do administrador estiver correta 4.3.2.1 Prompt de voz "Operação falhada"

 $\overline{\mathsf{h}}$ 

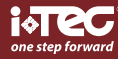

### **iFP 03®**

#### **5 Impressão digital (disponível em modelos selecionados)**

- 5.1 Adicionar uma impressão digital
	- Aviso: Ligue o Bluetooth do seu telefone e mantenha-o perto da fechadura
		- 5.1.1 Ative a APP
		- 5.1.2 Selecione o fechadura
		- 5.1.3 Pressione [Impressões digitais]
		- 5.1.4 Pressione o sinal " | " no canto superior direito do ecrã.
		- 5.1.5 Pressione [Adicionar]
		- 5.1.6 Defina os parâmetros da impressão digital e pressione [Avançar]
		- 5.1.7 Pressione [Iniciar]
		- 5.1.8 Pressione e levante um dedo no sensor de impressão digital repetidamente de acordo com o comando de voz até que ele indique "Entrada bem-sucedida"
- 5.2 Desbloquear com impressão digital
	- 5.2.1 Pressione um dedo no sensor de impressão digital
	- 5.2.2 Se for uma impressão digital autorizada, o comando de voz dará "Desbloqueado", caso contrário, "Operação".
- 5.3 Excluir uma impressão digital
	- Aviso: Ligue o Bluetooth do seu telefone e mantenha-o perto da fechadura
	- 5.3.1 Ative a APP
	- 5.3.2 Selecione a fechadura
	- 5.3.3 Pressione [Impressões digitais]
	- 5.3.4 Selecione a impressão digital a ser excluída
	- 5.3.5 Pressione [Excluir]

#### **6. Exclua todos os códigos de acesso do utilizador**

**Aviso:** Este processo excluirá todos os códigos de acesso do utilizador incluindo os que foram criados pela APP, mas não o código do administrador

- 6.1 Entrada [\* 71 #]
- 6.2 Prompt de voz "Por favor, insira a password do administrador"
- 6.3 Entrada (password do administrador)
	- 6.3.1 Se a password do administrador estiver correta 6.3.1.1 Prompt de voz "Operação bem-sucedida"
	- 6.3.2 Se o código do administrador estiver incorreto 6.3.2.1 Prompt de voz "Falha na operação"

모

### **iFP 03®**

#### **7. Adicione o Bluetooth Adminstrator no sistema de bloqueio**

**Aviso:** Depois que um Administrador do Bluetooth é adicionado, todos os códigos / cartões anteriores adicionados são invalidados. O administrador agora pode adicionar senhas na APP

- 7.1 Entrada [\* 83 #]
- 7.2 Prompt de voz "Por favor, insira a password do administrador"
- 7.3 Entrada (número da password do administrador)
	- 7.3.1 Se a password do administrador estiver correta
		- 7.3.1.1 Prompt de voz "Por favor, adicione um administrador Bluetooth"
		- 7.3.1.2 Ative a APP
		- 7.3.1.3 Pressione o sinal " $\equiv$ " no canto superior esquerdo da APP
		- 7.3.1.4 Pressione (Adicionar o sistemas de bloqueio)
		- 7.3.1.5 Selecione o tipo certo de bloqueio
		- 7.3.1.6 A trava aparece na APP com um sinal de "+" no final
		- 7.3.1.7 Pressione o sinal "+" e siga as etapas para adicionar um administrador Bluetooth.
	- 7.3.1.8 Após a adição do administrador do Bluetooth, a trava exibe um aviso de voz: "Administrador do Blue tooth adicionado com sucesso<br>7.3.2 Se a password do administrador estiver
		- Se a password do administrador estiver incorreta
			- 7.3.2.1 Prompt de voz "Falha na operação"

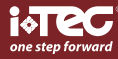

### $\sum_{i=1}^{n}$

IFP 03® provides a fingerprint, PIN code, or RFID aperture, with personal and non-transferable fingerprint, thereby increasing your security.

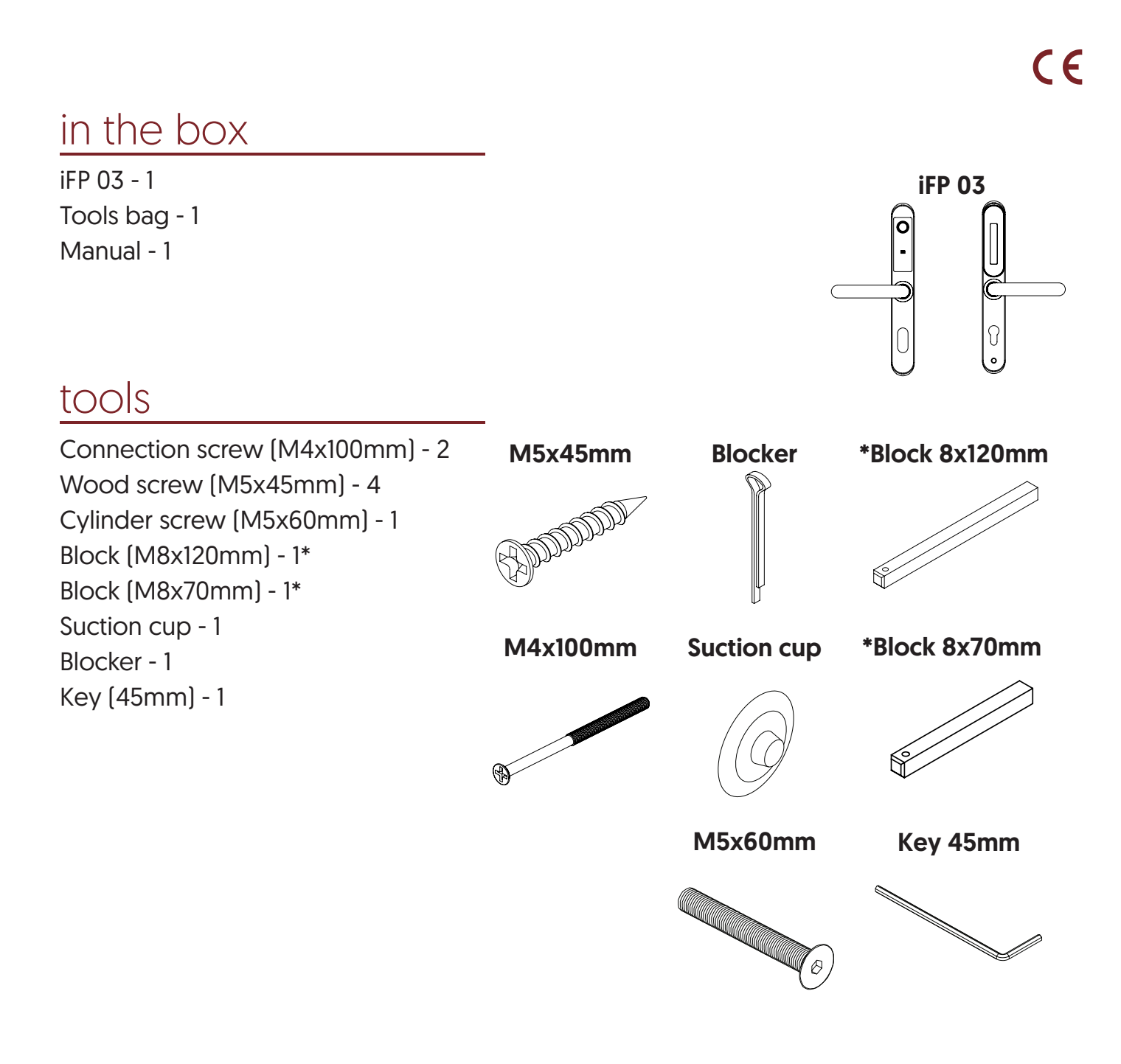

 $\overline{z}$ 

### **iFP 03®**

# instalation

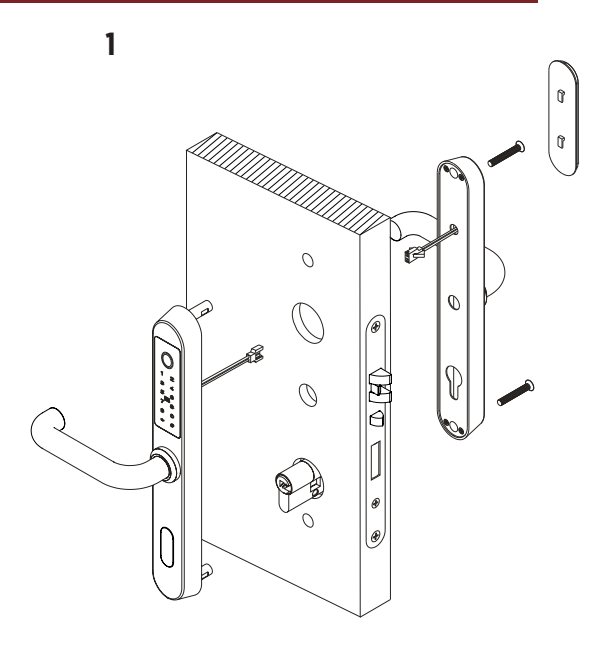

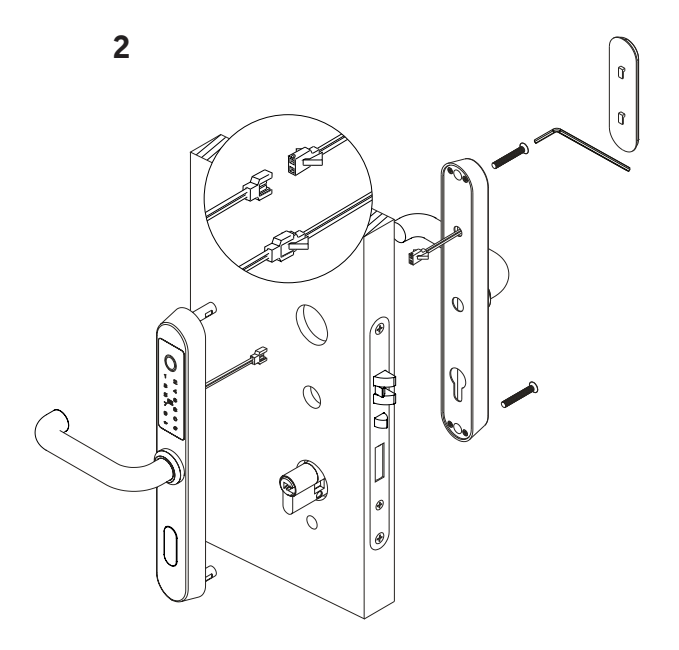

3

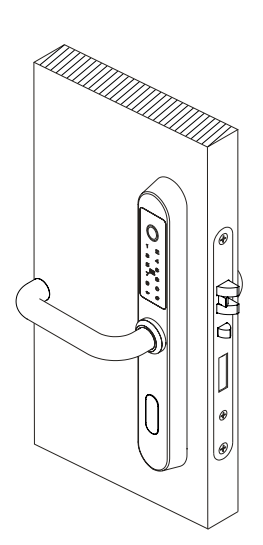

1 2

### battery change

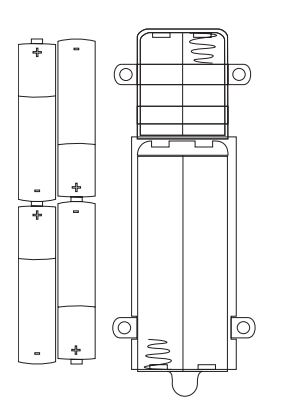

 $\mathsf{K}$ 

## installation of the handle position

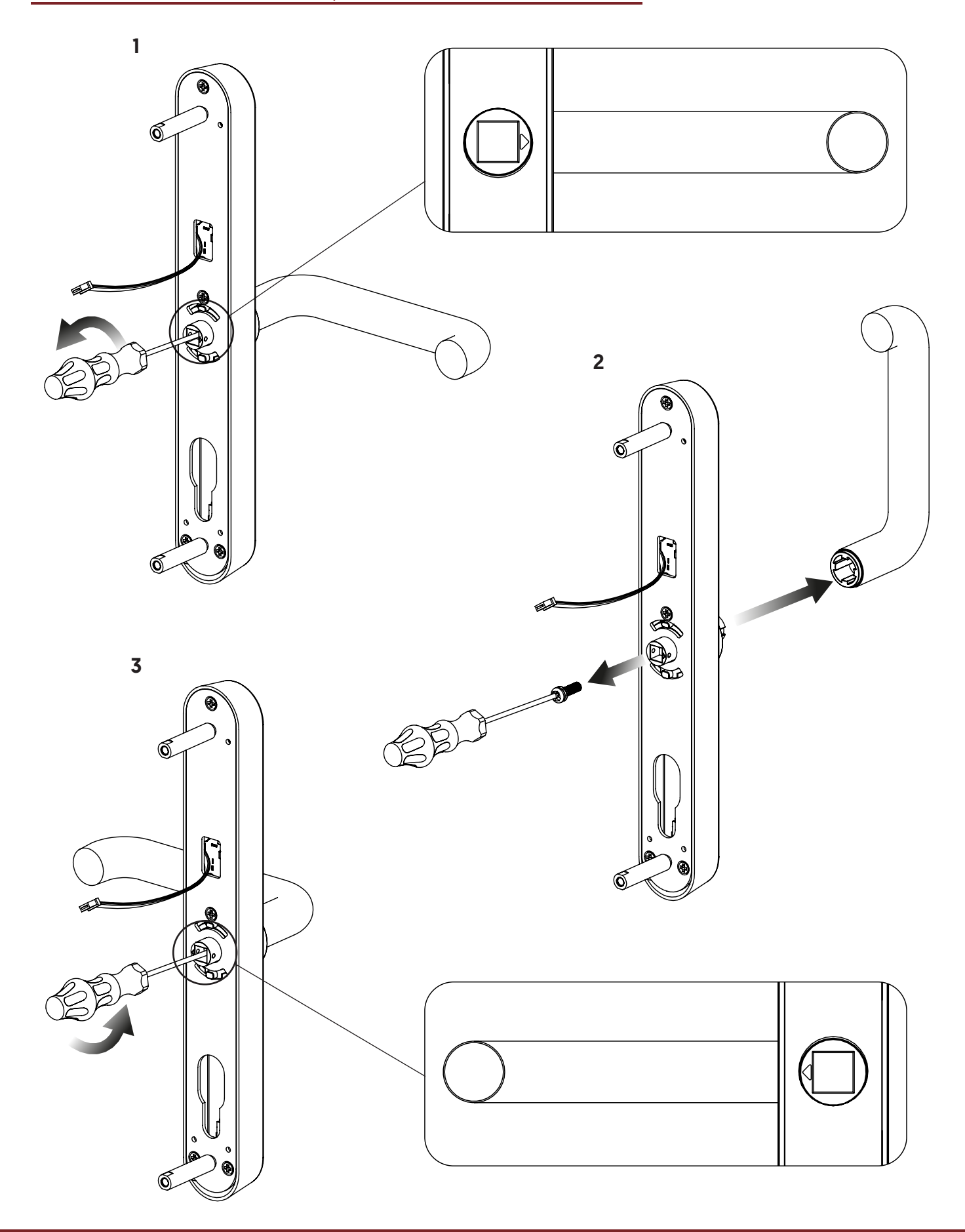

# template

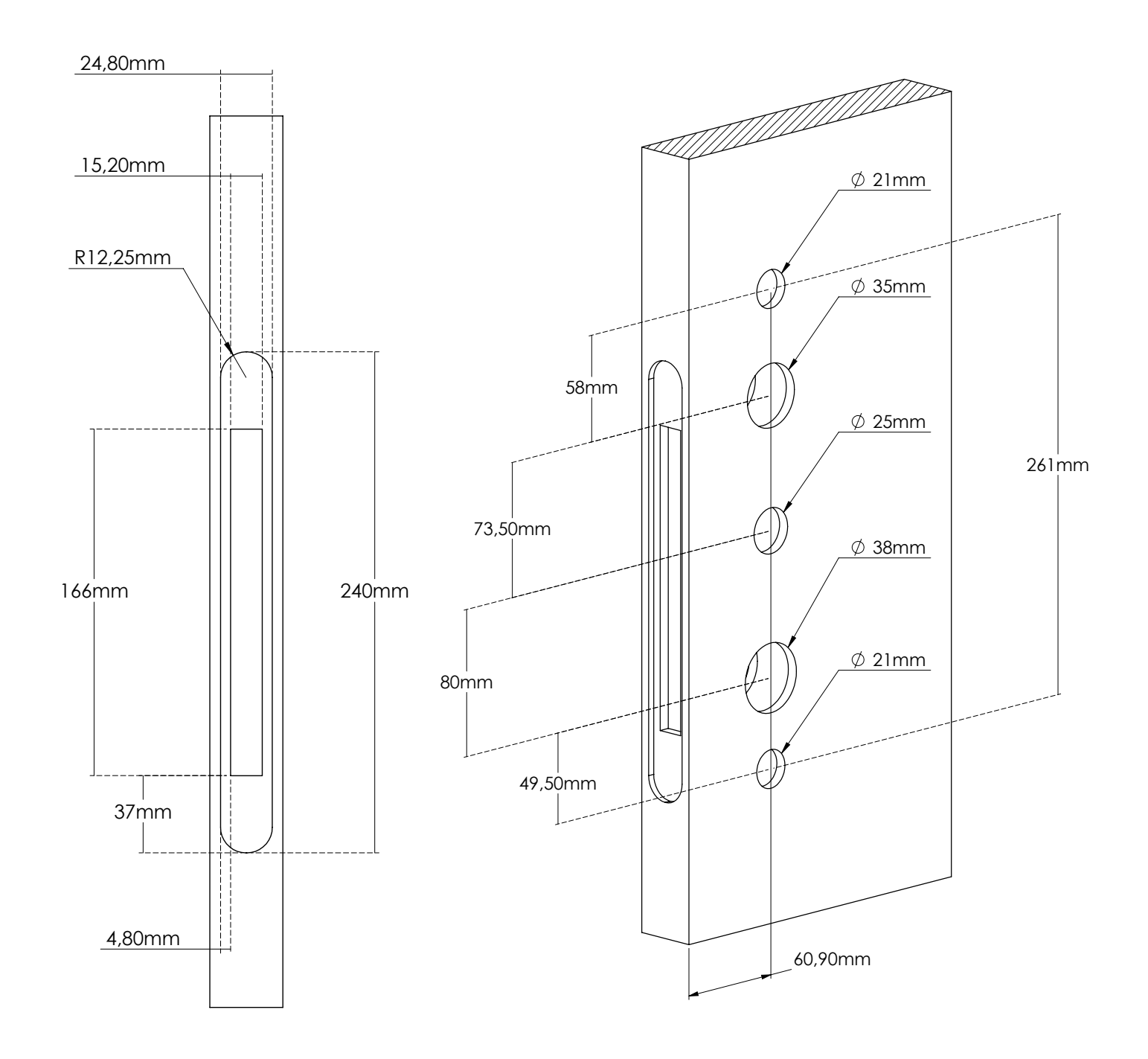

 $\overline{z}$ 

 $\mathsf{K}$ 

# peration

### **Add a Bluetooth Administrator to the lock**

Warning: Once a Bluetoth Administrator is added to the lock, all previous passcodes/cards added on the lock are invalidated.

**Notice:** Please turn on the Bluetooth of your phone and keep it close to the lock

- Activate the App
- Press the " $\equiv$ " sign on the upper left of the APP
- Press (Add lock)
- Select the right type of lock
- The gives a voice prompt "Please add a Bluetooth Administrator", and it appears on the APP with a "+" sign at the end
- Press the "+" sign and follow the steps to add a Bluetooth Administrator

#### **Add user passcodes**

**Notice:** Please turn on the Bluetooth of your phone and keep it close to the lock

- Activate the App
- Select the lock
- Press (Generate Passcode)
- Follow the steps on the APP to generate user passcode and share with others

### **Add IC cards**

**Notice:** Please turn on the Bluetooth of your phone and keep it close to the lock

- Activate the App
- Select the lock on the APP
- Press (IC cards)
- Press the " : " sign on the upper right corner of the APP
- On voice prompt "Please swipe your card", swipe a Mifare card on the lock
- Voice prompt "Operation successful"

### ADVANCED MECHATRONIC SOLUTIONS controlo de acessos | access control | control de acceso | contrôle d'accès

### **iFP 03®**

#### **Unlock with passcode**

**Notice:** Pressing " \* " will delete the last entered digit during input

- Input passcode and press " # "
- If the passcode is correct
- Voice prompt "Unlocked"
- If the passcode is incorrect
- Voice prompt "Opertation failed"
- If the passcode has expired
- Voice prompt "Unauthorized passcode"

#### **Unlock with passcode**

- Swipe the card on the lock
- If the card is a valid authorized card
- Voice prompt "Unlocked"
- If the card has expired
- Voice prompt "Unauthorized card"
- If the card has never been authorized
- Voice prompt "Operation failed"

#### **Locking**

5 seconds after the lock is unlocked, it automatically locks and gives a voice prompt "Locked" (Except it is set to passage)

#### **Modify user passcodes on the lock**

- Input [\*10 #]
- Voice prompt "Please input original passcode"
- Input (original passcode#)
- If the original passcode is correct
- Voice prompt "Please input a new passcode"

 $\overline{z}$ 

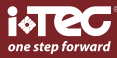

### $\sum_{i=1}^{n}$

- Input (new passcode)
- Voice prompt "Please input again"
- Input (new passcode)
- Voice prompt "Operation successful" or "Operation failed" if inputs do not match
- If the original passcode is incorrect
- Voice prompt "Wrong passcode"

#### **Low power warning**

- If the battery is low, the keypad will light up and flash for a second when it is activated, meanwhile the lock gives a voice prompt "Battery is low, please replace"

### **Keypad lockup**

- The keypad will be disabled for 5 minutes after 5 consecutives trials of wrong passcode that consists of more than 4 digits, meanwhille the lock gives a voice prompt "Unauthorized operation, the system is locked"

- During the lockup period, the keypad light will flash quickly on each pressing. Unlocking with APP or card is still functional in this case, and the keypad will be back to normal once the lock is unlocked successfully with APP or a card

- The keypad will be re-enabled after 5 minutes´ Lockup, and user can continue to input passcode. However, each wrong passcode trial will result in 5 minutes´ Lockup thereafter

# Restore to default factory setting

**Warning:** Once a Bluetoth Administrator is deleted, the lock is set to default factory setting

- Delete Bluetooth Administrator on the APP

**Notice:** Please turn on the Bluetooth of your phone and keep it close to the lock

- Select the lock on the APP
- Press (settings)
- Press (Delete)
- Follow the steps on the APP to delete the lock
- Delete Bluettoth Aministrator on the lock
- Long press the reste button
- Voice prompt "please input initialization passcode"
- Input [000#]
- Voice prompt "Operation successful"

# Manage the lock without APP

**1. Add/Edit Admin Passcode**

**Notice:** Default Admin Passcode is 123456, and can only be used to add a new Amin Passcode.

- 1.1 Input [\*12 #]
- 1.2 Voice prompt "Please input the original passcode"
- 1.3 Input (original passcode"#)
- 1.4 If the original passcode is correct
	- 1.4.1 Voice prompt "please input a new passcode"
	- 1.4.2 Input (new passcode)
	- 1.4.3 Voice prompt "Please input again"
	- 1.4.4 Input (new passcode#)
	- 1.4.5 Voice prompt "Operation successful" or "Operation failed" if inputs do not match
- 1.5 If the original passcode is incorrect
	- 1.5.1 Voice prompt "wrong passcode"

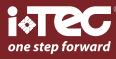

## $\sum_{i=1}^{n}$

### **2. Add user passcode**

- 2.1 Input[\*85 #]
- 2.2 Voice prompt "Please input Admin Passcode"
- 2.3 Input (Admin Passcode")
	- 2.3.1 If the Admin Passcode is correct
		- 2.3.1.1 Voice prompt "Please input a new passcode"
		- 2.3.1.2 Input (new Passcode)
		- 2.3.1.3 Voice prompt "Please input again"
		- 2.3.1.4 Input (new passcode)
		- 2.3.1.5 Voice prompt "Input successful" or "Operation failed" if inputs do not match
	- 2.3.2 If the Admin Passcode is incorrect
		- 2.3.2.1 Voice prompt "operation failed"

### **3. Add IC Cards**

- 3.1 Input[\*85 #]
- 3.2 Voice prompt "Please input Admin Passcode"
- 3.3 Input (Admin Passcode#)
	- 3.3.1 If the Admin Passcode is correct
		- 3.3.1.1 Voice prompt "Please swipe your card"
		- 3.3.1.2 Swipe a card on the lock
		- 3.3.1.3 Voice prompt "Operation failed
	- 3.3.2 If the Admin Passcode is incorrect
		- 3.3.2.1 Voice prompt "Operation failed"

### **4. Delete all IC Cards**

- 4.1 Input [\*69#]
- 4.2 Voice prompt "Please input Admin Passcode"
- 4.3 Input (Admin Passcode#)
	- 4.3.1 If the Admin Passcode is correct
		- 4.3.1.1 Voice prompt "Operation successful"
	- 4.3.2 If the Admin Passcode is in correct 4.3.2.1 Voice prompt "Operation failed"

 $\overline{z}$ 

### **iFP 03®**

#### **5. Fingerprint (Available on selected models)**

### 5.1 Add a fingerprint

- Notice: Please turn on the Bluetooth of your phone and keep it close to the lock
	- 5.1.1 Activate the APP
	- 5.1.2 Select the lock
	- 5.1.3 Press [Fingerprints]
	- 5.1.4 Press the " | "sign on the upper right corner of the screen
	- 5.1.5 Press [Add
	- 5.1.6 Set the parameters of the fingerprint and press [Next]
	- 5.1.7 Press [Start ]
	- 5.1.8 Press and lift a finger on the fingerprint sensor repeatedly according to the voice prompt until it prompts I nput successful"
- 5.2 Unlock with fingerprint
	- 5.2.1 Press a finger on the fingerprint sensor
	- 5.2.2 If it is a valid authorized fingerprint, voice prompt "Unlocked", otherwise "Operation
- 5.3 Delete a fingerprint

Notice: Please turn on the Bluetooth of your phone and keep it close to the lock

- 5.3.1 Activate the APP
- 5.3.2 Select the lock
- 5.3.3 Press [Fingerprints]
- 5.3.4 Select the fingerprint to be deleted
- 5.3.5 Press [Delete]

#### **6. Delete all user passcodes**

**Warning:** This process will delete all user passcodes, including those generated by APP, but not the Admin Passcode 6.1 Input [\*71 #]

- 6.2 Voice prompt "Please input Admin Passcode"
- 6.3 Input (Admin Passcode)
	- 6.3.1 If the Admin Passcode is correct
		- 6.3.1.1 Voice prompt "Operation successful"
		- 6.3.2 If the Admin Passcode is incorrect
			- 6.3.2.1 Voice prompt "Operation failed"

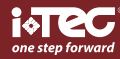

## $\sum_{i=1}^{n}$

### **7. Add Bluetooth Adminstrator to the lock**

**Warning:** Once a Bluetooth Adminstrator is added, all previous passcodes/cards added on the lock are invalidated. Adminstrator can now add passcodes on APP

- 7.1 Input [\*83 #]
- 7.2 Voice prompt "Please input Admin Passcode"

#### 7.3 Input (Admin Passcode#)

- 7.3.1 If the Admin Passcode is correct
	- 7.3.1.1 Voice prompt "Please add a Bluetooth Adminstrator"
	- 7.3.1.2 Activate the APP
	- 7.3.1.3 Press the " $\equiv$  " sign on the upper left of the APP
	- 7.3.1.4 Press (Add lock)
	- 7.3.1.5 Select the right type of lock
	- 7.3.1.6 The lock appears on the APP with a "+" sign at the end
	- 7.3.1.7 Press the "+" sign and follow the steps to add a Bluetooth Administrator
	- 7.3.1.8 Once the Bluetooth Administrator is added, the lock gives a voice prompt "Bluetooth Administrator added successfully
- 7.3.2 If the Administrator Passcode is incorrect
	- 7.3.2.1 Voice prompt "Operration failed"

 $55$ 

### **iFP 03®**

El iFP 03® proporciona una huella digital, un código PIN o una apertura RFID, lo que hace que la huella digital sea personal e intransferible, lo que aumenta su seguridad.

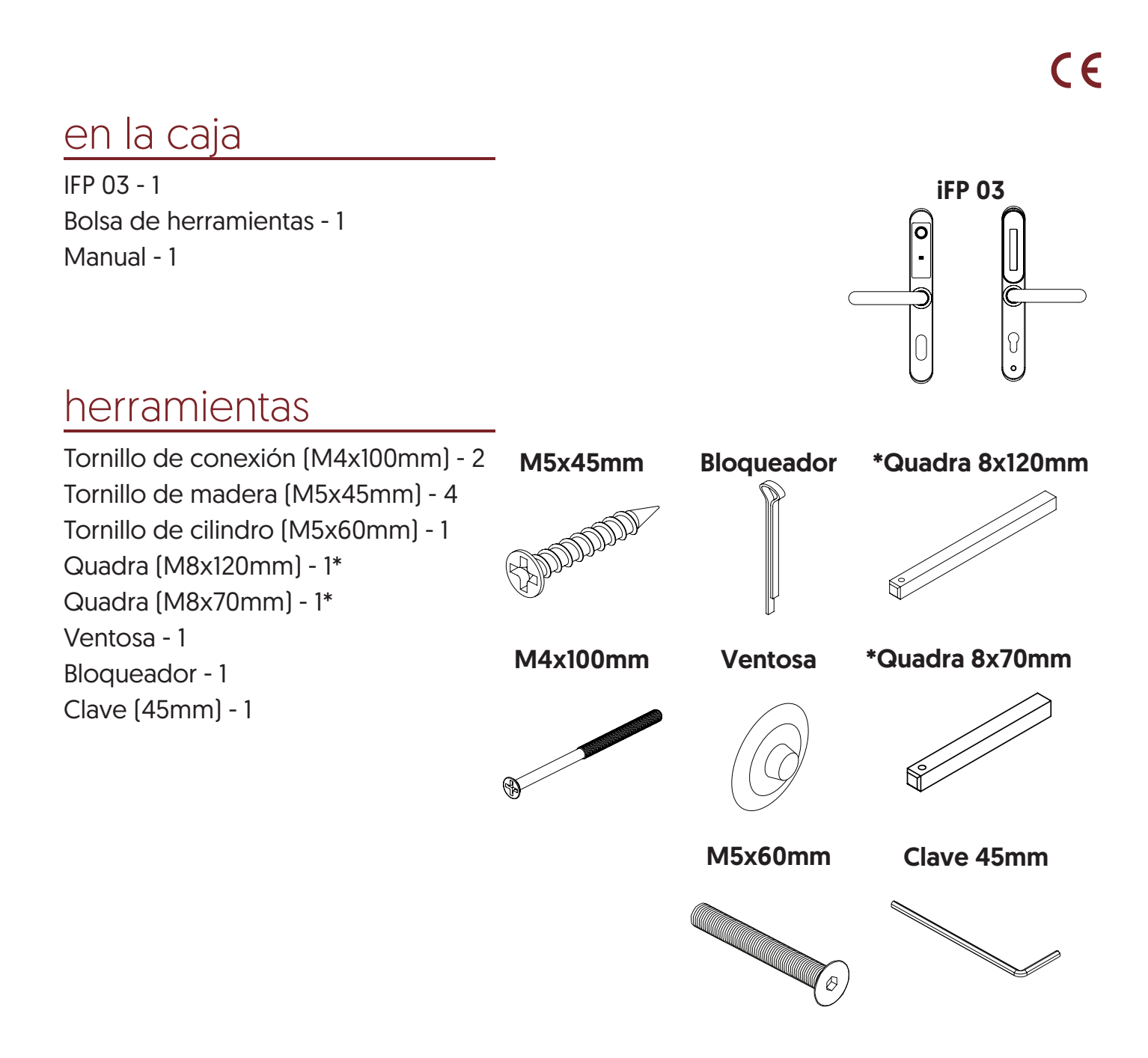

ES

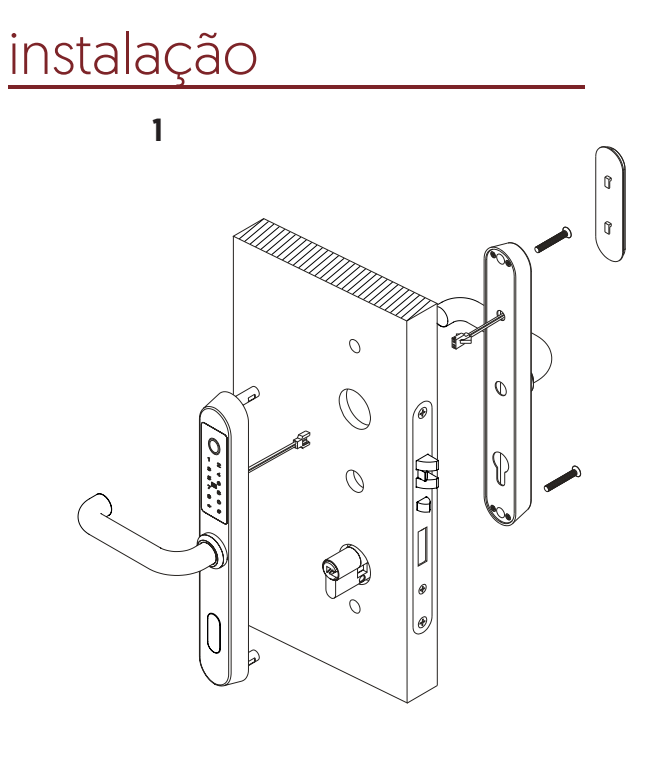

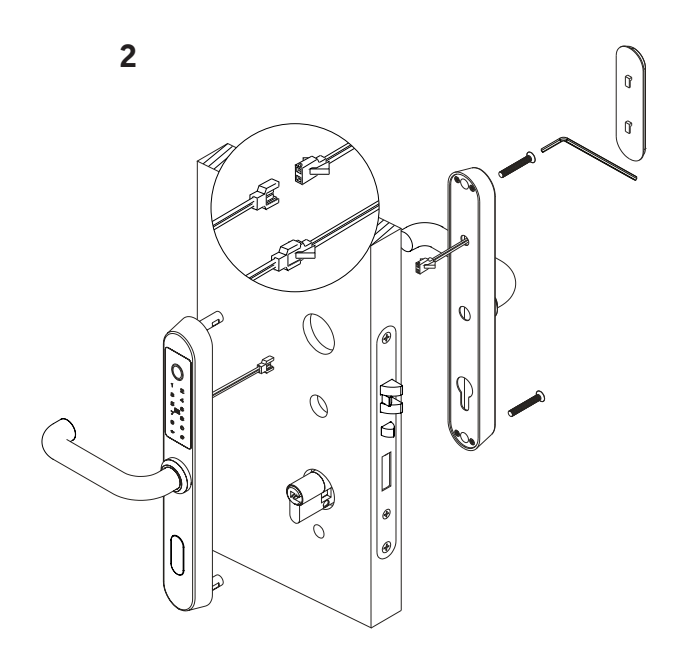

3

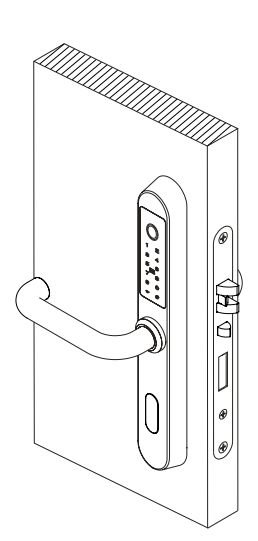

1 2

## baterías de instalación

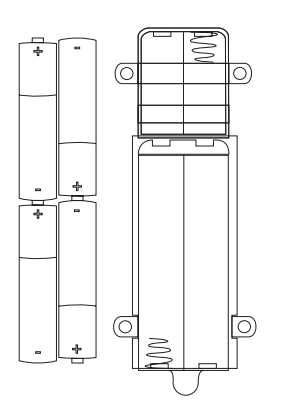

ES

### **iFP 03®**

instalación de la posición del mango

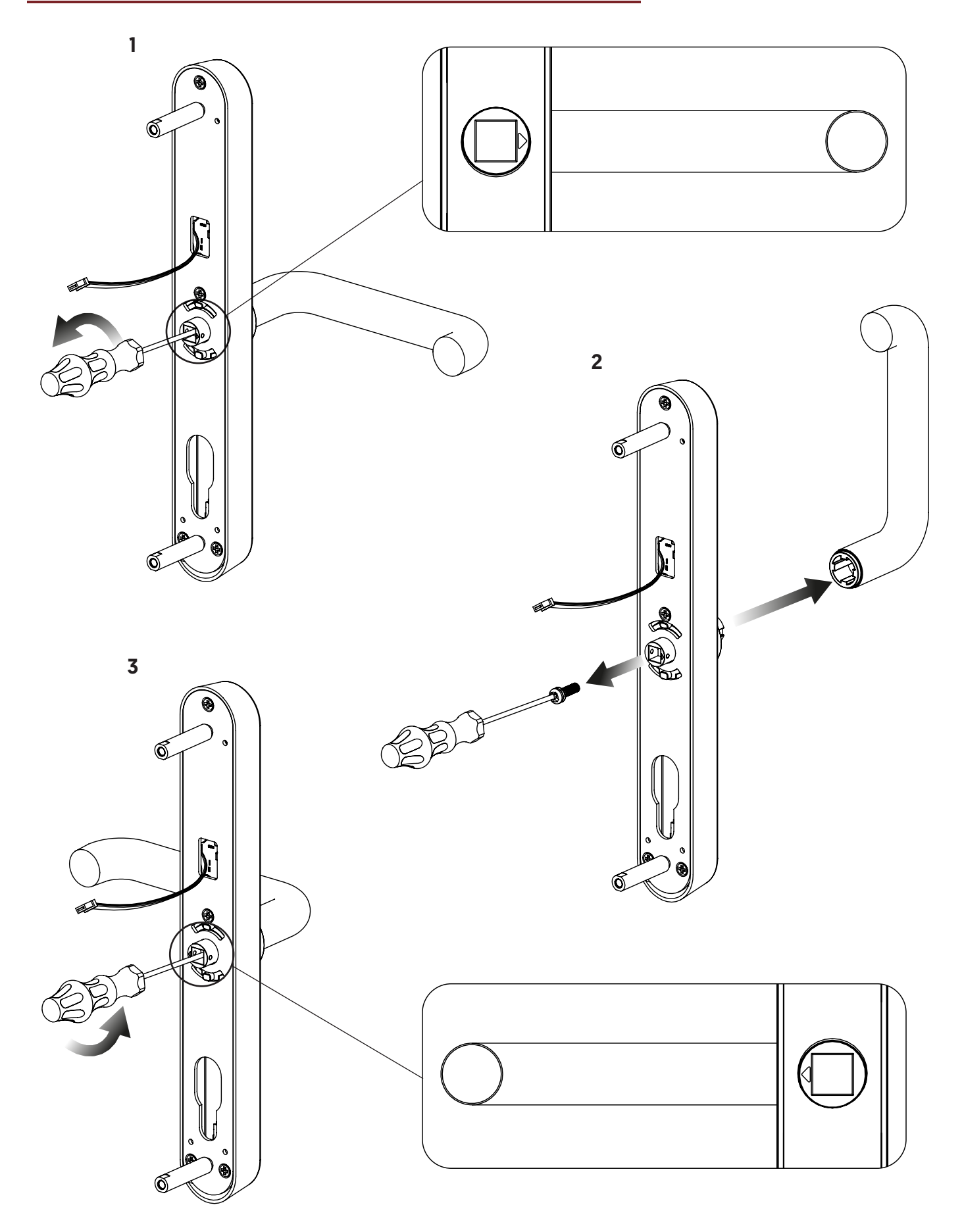

# template

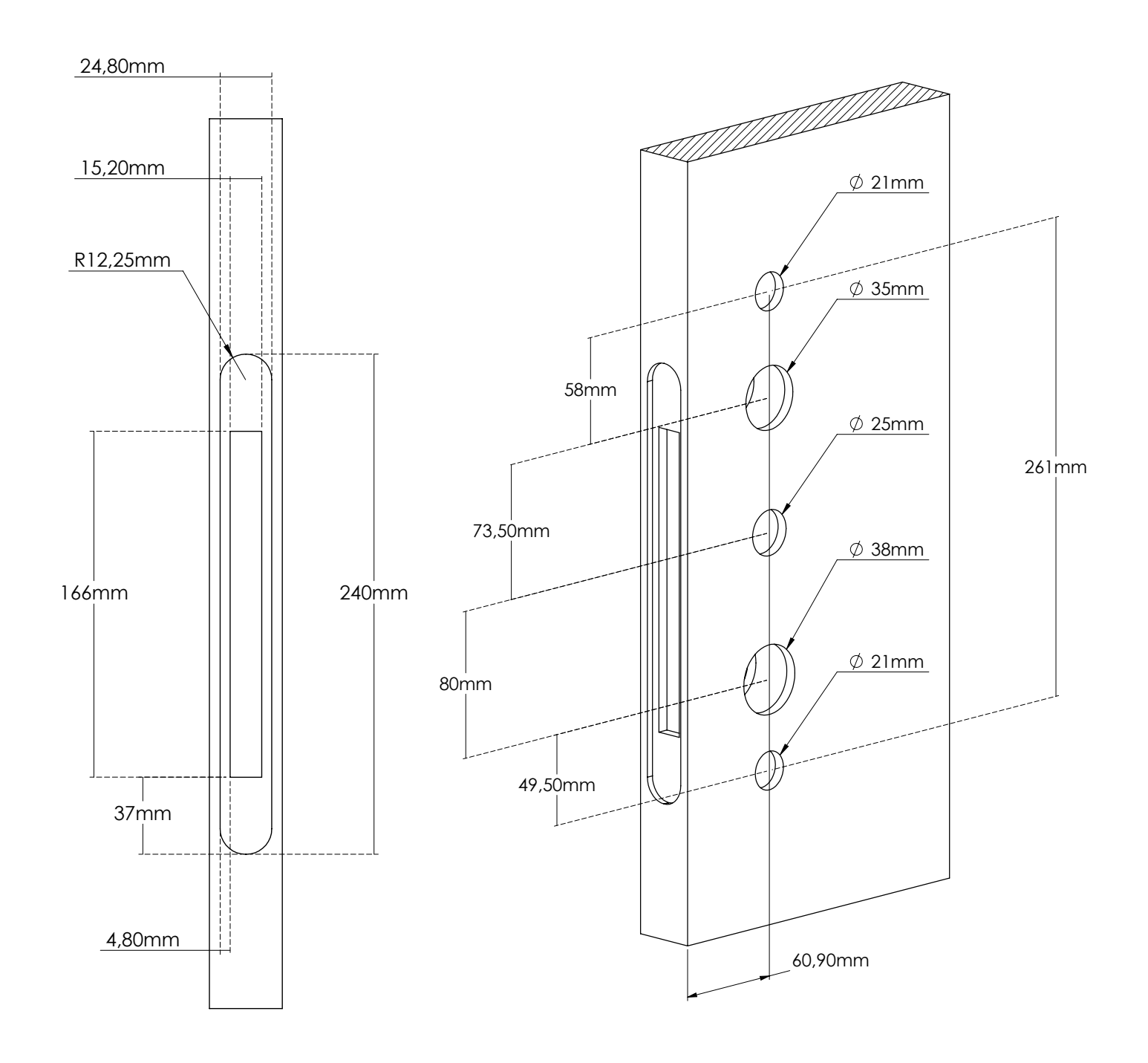

 $\overline{\mathbb{C}}$ 

### **iFP 03®**

# peración

#### **Agregar un administrador de Bluetooth a la cerradura**

**Advertencia:** Una vez que se agrega un administrador Bluetooth al bloqueo, se invalidan todas las contraseñas / tarjetas anteriores agregadas en el bloqueo.

**Aviso:** Encienda el Bluetooth de su teléfono y manténgalo cerca de la cerradura

- Activa la aplicación
- Presione el signo " $\equiv$ " en la esquina superior izquierda de la aplicación
- Presione (Agregar bloqueo)
- Seleccione el tipo correcto de bloqueo
- Aparece el mensaje de voz "Agregue un administrador de Bluetooth", y aparece en la aplicación con un signo "+" al final
- Presione el signo "+" y siga los pasos para agregar un administrador de Bluetooth

#### **Agregar claves de usuario**

**Aviso:** Encienda el Bluetooth de su teléfono y manténgalo cerca de la cerradura

- Activa la aplicación
- Seleccione la cerradura
- Presione (Generar código de acceso)
- Siga los pasos en la aplicación para generar el código de acceso del usuario y compartirlo con otros

#### **Añadir tarjetas IC**

**Aviso:** Encienda el Bluetooth de su teléfono y manténgalo cerca de la cerradura

- Activa la aplicación
- Seleccione el bloqueo en la aplicación
- Prensa (tarjetas IC)
- Presione el signo " : " en la esquina superior derecha de la aplicación
- En el mensaje de voz "Deslice su tarjeta", deslice una tarjeta Mifare en la cerradura
- Mensaje de voz "Operación exitosa"

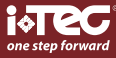

### $\Omega$

#### **Desbloquear con contraseña**

**Aviso:** Al presionar "\*" se eliminará el último dígito ingresado durante la entrada

- Ingrese el código de acceso y presione "#"
- Si la contraseña es correcta
- Mensaje de voz "Desbloqueado"
- Si la contraseña es incorrecta
- Mensaje de voz "Error de apertura"
- Si la contraseña ha expirado
- Mensaje de voz "Código de acceso no autorizado"

#### **Desbloquear con contraseña**

- Pase la tarjeta en la cerradura
- Si la tarjeta es una tarjeta autorizada válida
- Mensaje de voz "Desbloqueado"
- Si la tarjeta ha expirado
- Mensaje de voz "Tarjeta no autorizada"
- Si la tarjeta nunca ha sido autorizada
- Mensaje de voz "Operación fallida"

#### **Cierre**

5 segundos después de que se desbloquea el bloqueo, se bloquea automáticamente y da un mensaje de voz "Bloqueado" (excepto que está configurado para pasar)

#### **Modificar códigos de acceso de usuario en la cerradura**

- Entrada [\* 10 #]
- Mensaje de voz "Ingrese el código de acceso original"
- Entrada (código de acceso original #)
- Si la contraseña original es correcta
- Mensaje de voz "Ingrese un nuevo código de acceso"

 $\Xi$ 

- Entrada (nueva contraseña)
- Mensaje de voz "Por favor ingrese nuevamente"
- Entrada (nueva contraseña)
- Mensaje de voz "Operación exitosa" o "Operación fallida" si las entradas no coinciden
- Si la contraseña original es incorrecta
- Mensaje de voz "Código de acceso incorrecto"

#### **Advertencia de baja potencia**

- Si la batería está baja, el teclado se iluminará y parpadeará durante un segundo cuando se active, mientras que el bloqueo emite un mensaje de voz "Batería baja, reemplácela"

#### **Bloqueo del teclado**

- El teclado se desactivará durante 5 minutos después de 5 pruebas consecutivas de código de acceso incorrecto que consta de más de 4 dígitos, mientras que el bloqueo emite un mensaje de voz "Operación no autorizada, el sistema está bloqueado"

- Durante el período de bloqueo, la luz del teclado parpadeará rápidamente cada vez que presione. El desbloqueo con la APLI-CACIÓN o la tarjeta sigue siendo funcional en este caso, y el teclado volverá a la normalidad una vez que el bloqueo se desbloquee correctamente con la APLICACIÓN o una tarjeta

- El teclado se volverá a habilitar después de 5 minutos de bloqueo y el usuario puede continuar ingresando el código de acceso. Sin embargo, cada prueba de contraseña incorrecta resultará en un bloqueo de 5 minutos a partir de entonces

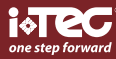

### $\Omega$

# Restaurar a la configuración predeterminada de fábrica

**Advertencia:** Una vez que se elimina un administrador de Bluetooth, el bloqueo se establece en la configuración predeterminada de fábrica

- Eliminar el administrador de Bluetooth en la aplicación
- **Aviso:** Encienda el Bluetooth de su teléfono y manténgalo cerca de la cerradura
- Seleccione el bloqueo en la aplicación
- Presione (configuración)
- Presione (Eliminar)
- Siga los pasos en la aplicación para eliminar el bloqueo
- Eliminar Bluettoth Aministrator en la cerradura
- Mantenga presionado el botón de reposo
- Mensaje de voz "ingrese el código de acceso de inicialización"
- Entrada [000 #]
- Mensaje de voz "Operación exitosa"

# Administrar el bloqueo sin APP

### **1. Agregar / editar código de acceso de administrador**

**Aviso:** El código de acceso de administrador predeterminado es 123456, y solo se puede usar para agregar un nuevo código de acceso de Amin.

- 1.1 Entrada [\* 12 #]
- 1.2 Mensaje de voz "Ingrese el código de acceso original"
- 1.3 Entrada (código de acceso original "#)
- 1.4 Si la contraseña original es correcta
	- 1.4.1 Mensaje de voz "ingrese un nuevo código de acceso"
	- 1.4.2 Entrada (nueva contraseña)
	- 1.4.3 Mensaje de voz "Ingrese nuevamente"
	- 1.4.4 Entrada (nuevo código de acceso #)
	- 1.4.5 Mensaje de voz "Operación exitosa" o "Operación fallida" si las entradas no coinciden
- 1.5 Si la contraseña original es incorrecta
	- 1.5.1 Mensaje de voz "código de acceso incorrecto"

#### **2. Agregar contraseña de usuario**

- 2.1 Entrada [\* 85 #]
- 2.2 Mensaje de voz "Ingrese el código de acceso de administrador"
- 2.3 Entrada (Código de acceso de administrador)
	- 2.3.1 Si la contraseña de administrador es correcta
		- 2.3.1.1 Mensaje de voz "Ingrese una nueva contraseña"
		- 2.3.1.2 Entrada (nuevo código de acceso)
		- 2.3.1.3 Mensaje de voz "Ingrese nuevamente"
		- 2.3.1.4 Entrada (nueva contraseña)
		- 2.3.1.5 Mensaje de voz "Entrada exitosa" o "Operación fallida" si las entradas no coinciden
	- 2.3.2 Si la contraseña de administrador es incorrecta
		- 2.3.2.1 Mensaje de voz "operación fallida"

### **3. Agregar tarjetas IC**

- 3.1 Entrada [\* 85 #]
- 3.2 Mensaje de voz "Ingrese la contraseña de administrador"
- 3.3 Entrada (Código de acceso de administrador #)
	- 3.3.1 Si la contraseña de administrador es correcta
		- 3.3.1.1 Mensaje de voz "Deslice su tarjeta"
		- 3.3.1.2 Pase una tarjeta en la cerradura
		- 3.3.1.3 Mensaje de voz "Operación fallida
	- 3.3.2 Si la contraseña de administrador es incorrecta 3.3.2.1 Mensaje de voz "Operación fallida"

#### **4. Eliminar todas las tarjetas IC**

- 4.1 Entrada [\* 69 #]
- 4.2 Mensaje de voz "Ingrese el código de acceso de administrador"
- 4.3 Entrada (Código de acceso de administrador #)
	- 4.3.1 Si la contraseña de administrador es correcta 4.3.1.1 Mensaje de voz "Operación exitosa"
	- 4.3.2 Si el código de acceso de administrador está en correcto 4.3.2.1 Mensaje de voz "Operación fallida"

 $\Xi$ 

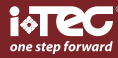

### $\sum_{i=1}^n$

### **5. huellas dactilares (disponible en modelos seleccionados)**

- 5.1 Agregar una huella digital
	- Aviso: encienda el Bluetooth de su teléfono y manténgalo cerca de la cerradura
		- 5.1.1 Activar la APLICACIÓN
		- 5.1.2 Seleccionar la cerradura
		- 5.1.3 Presione [Huellas digitales]
		- 5.1.4 Presione el signo " | " en la esquina superior derecha de la pantalla
		- 5.1.5 Presione [Agregar]
		- 5.1.6 Configure los parámetros de la huella digital y presione [Siguiente]
		- 5.1.7 Presione [Inicio]
		- 5.1.8 Presione y levante un dedo en el sensor de huellas dactilares repetidamente de acuerdo con el mensaje de voz hasta que indique "Entrada exitosa"
- 5.2 Desbloqueo con huella digital
	- 5.2.1 Presione con un dedo el sensor de huellas dactilares
	- 5.2.2 Si se trata de una huella digital autorizada válida, el mensaje de voz "Desbloqueado", de lo contrario "Operación"
- 5.3 Eliminar una huella digital

Aviso: encienda el Bluetooth de su teléfono y manténgalo cerca de la cerradura

- 5.3.1 Activar la APLICACIÓN
- 5.3.2 Seleccionar la cerradura
- 5.3.3 Presione [Huellas digitales]
- 5.3.4 Seleccione la huella dactilar a eliminar
- 5.3.5 Presione [Eliminar]

#### **6. Eliminar todos los códigos de acceso de usuario**

**Advertencia:** Este proceso eliminará todas las contraseñas de usuario, incluidas las generadas por la aplicación, pero no la contraseña de administrador

- 6.1 Entrada [\* 71 #]
- 6.2 Mensaje de voz "Ingrese el código de acceso de administrador"
- 6.3 Entrada (código de acceso de administrador)
	- 6.3.1 Si la contraseña de administrador es correcta 6.3.1.1 Mensaje de voz "Operación exitosa"
	- 6.3.2 Si la contraseña de administrador es incorrecta 6.3.2.1 Mensaje de voz "Operación fallida"

 $\Xi$ 

### **iFP 03®**

#### **7. Agregue Administrador de Bluetooth a la cerradura**

**Advertencia:** Una vez que se agrega un administrador de Bluetooth, se invalidan todas las contraseñas / tarjetas anteriores agregadas en el bloqueo. El administrador ahora puede agregar códigos de acceso en la APLICACIÓN

- 7.1 Entrada [\* 83 #]
- 7.2 Mensaje de voz "Ingrese la contraseña de administrador"
- 7.3 Entrada (Código de acceso de administrador #)
	- 7.3.1 Si la contraseña de administrador es correcta
		- 7.3.1.1 Mensaje de voz "Agregue un administrador de Bluetooth"
		- 7.3.1.2 Activar la APLICACIÓN
		- 7.3.1.3 Presione el signo "=" en la esquina superior izquierda de la APLICACIÓN
		- 7.3.1.4 Presione (Agregar bloqueo)
		- 7.3.1.5 Seleccione el tipo correcto de bloqueo
		- 7.3.1.6 El bloqueo aparece en la APLICACIÓN con un signo "+" al final
		- 7.3.1.7 Presione el signo "+" y siga los pasos para agregar un administrador de Bluetooth
		- 7.3.1.8 Una vez que se agrega el Administrador de Bluetooth, el bloqueo emite un mensaje de voz "Adminis trador de Bluetooth agregado con éxito
	- 7.3.2 Si la contraseña del administrador es incorrecta
		- 7.3.2.1 Mensaje de voz "Error de operación"

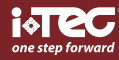

FR

IFP 03® fournit une empreinte digitale, un code PIN ou une ouverture RFID, avec empreinte personnelle et non transférable, augmentant ainsi votre sécurité.

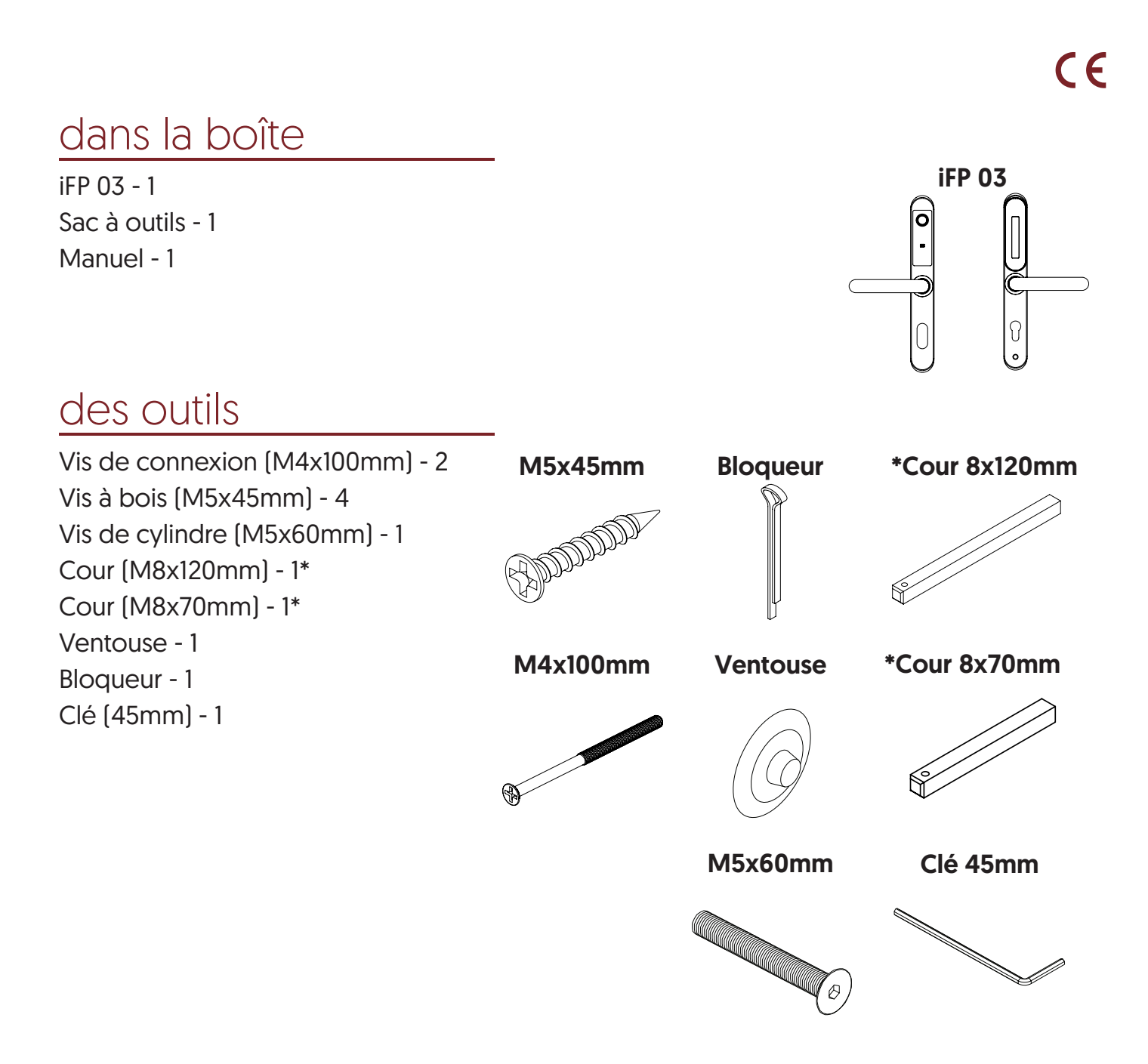

 $\Xi$ 

### **iFP 03®**

# l'installation

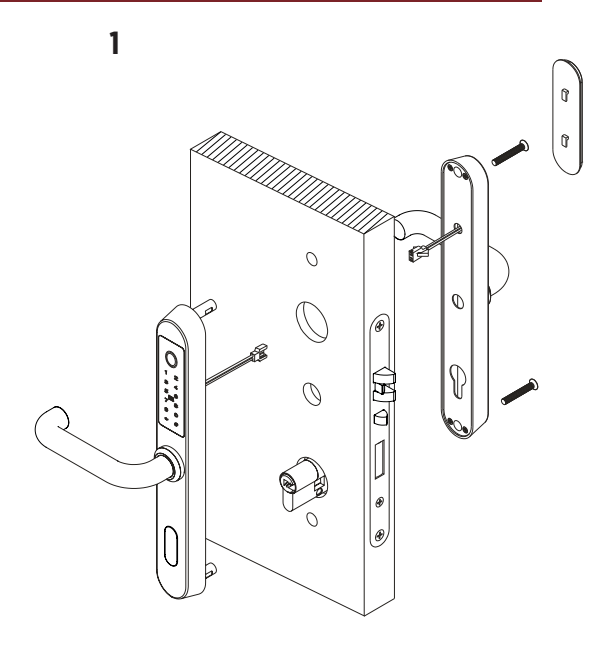

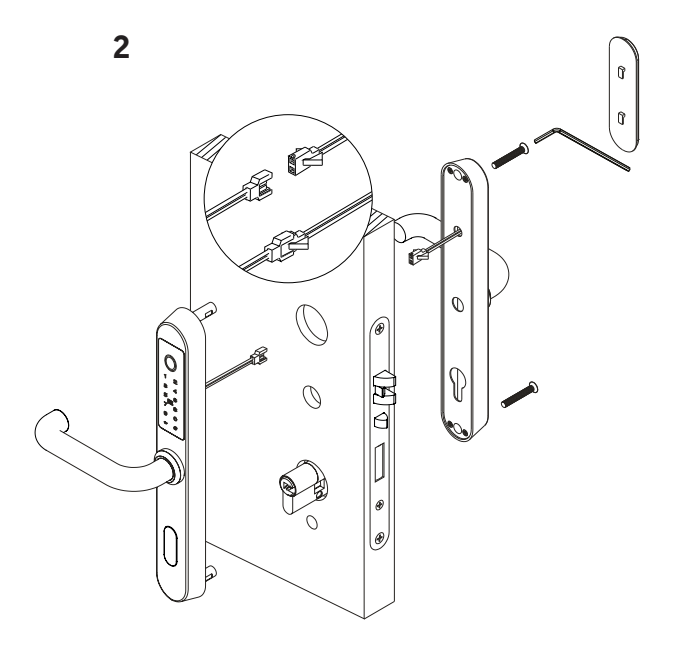

3

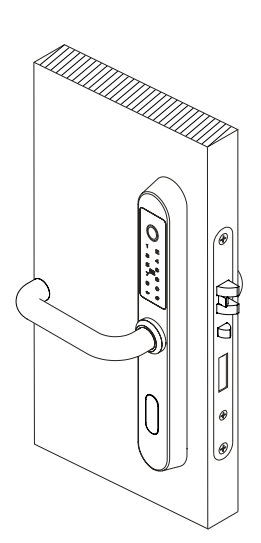

# batteries d'installation

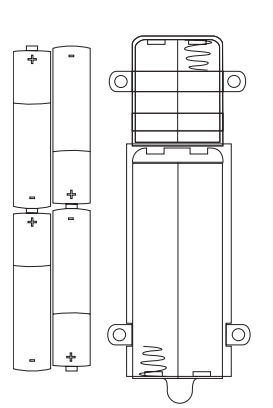

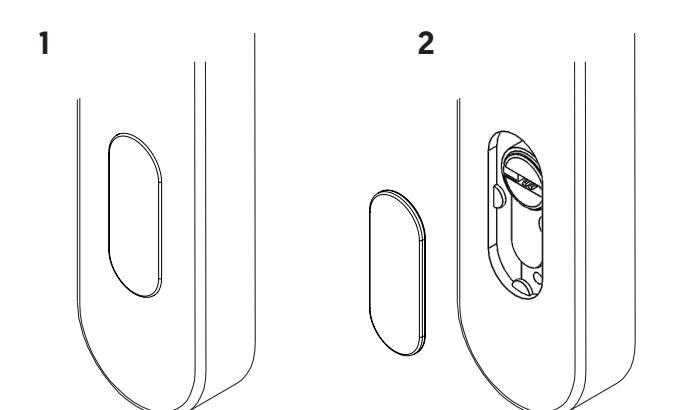

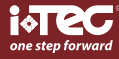

FR

## installation de la position de la poignée

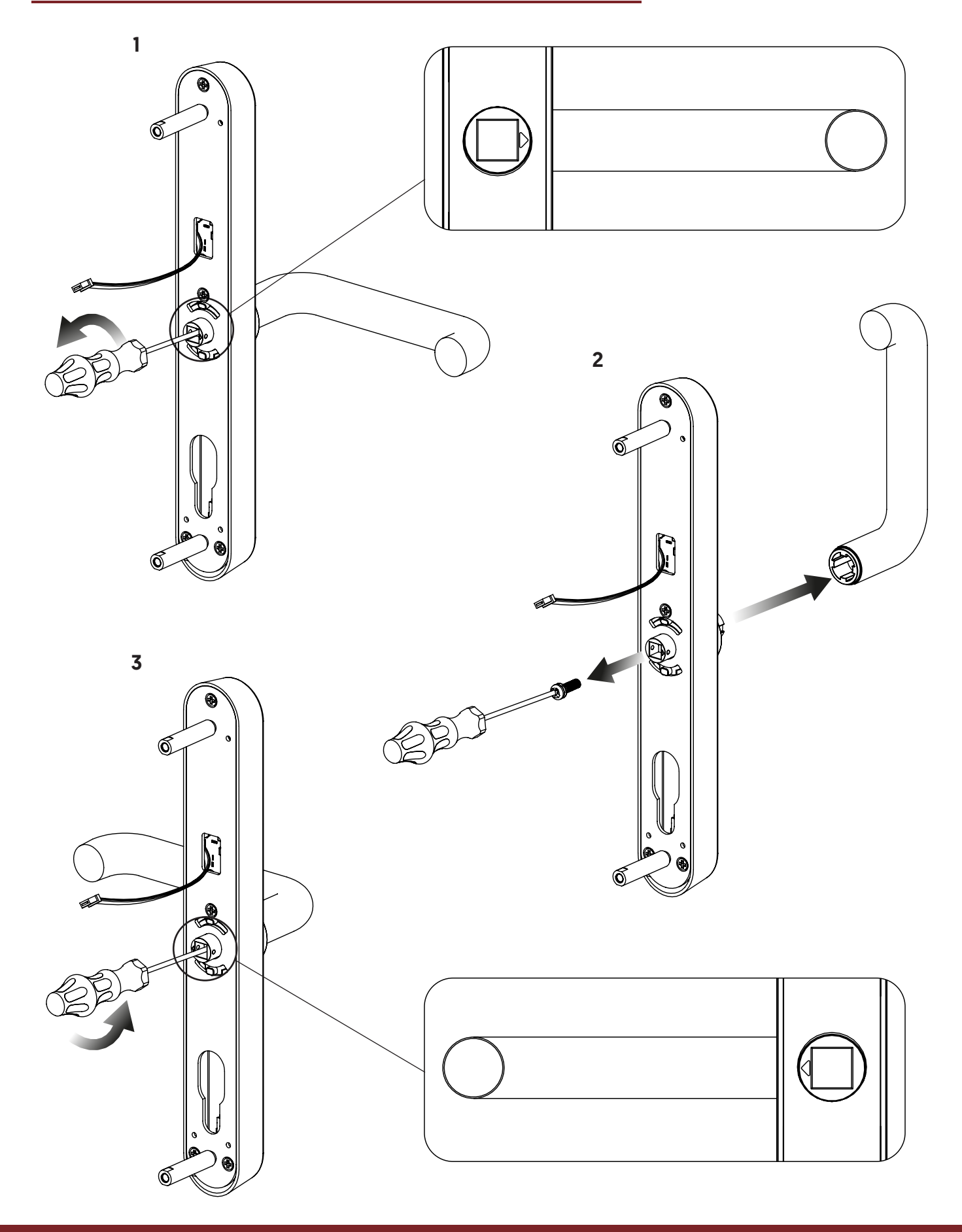

# template

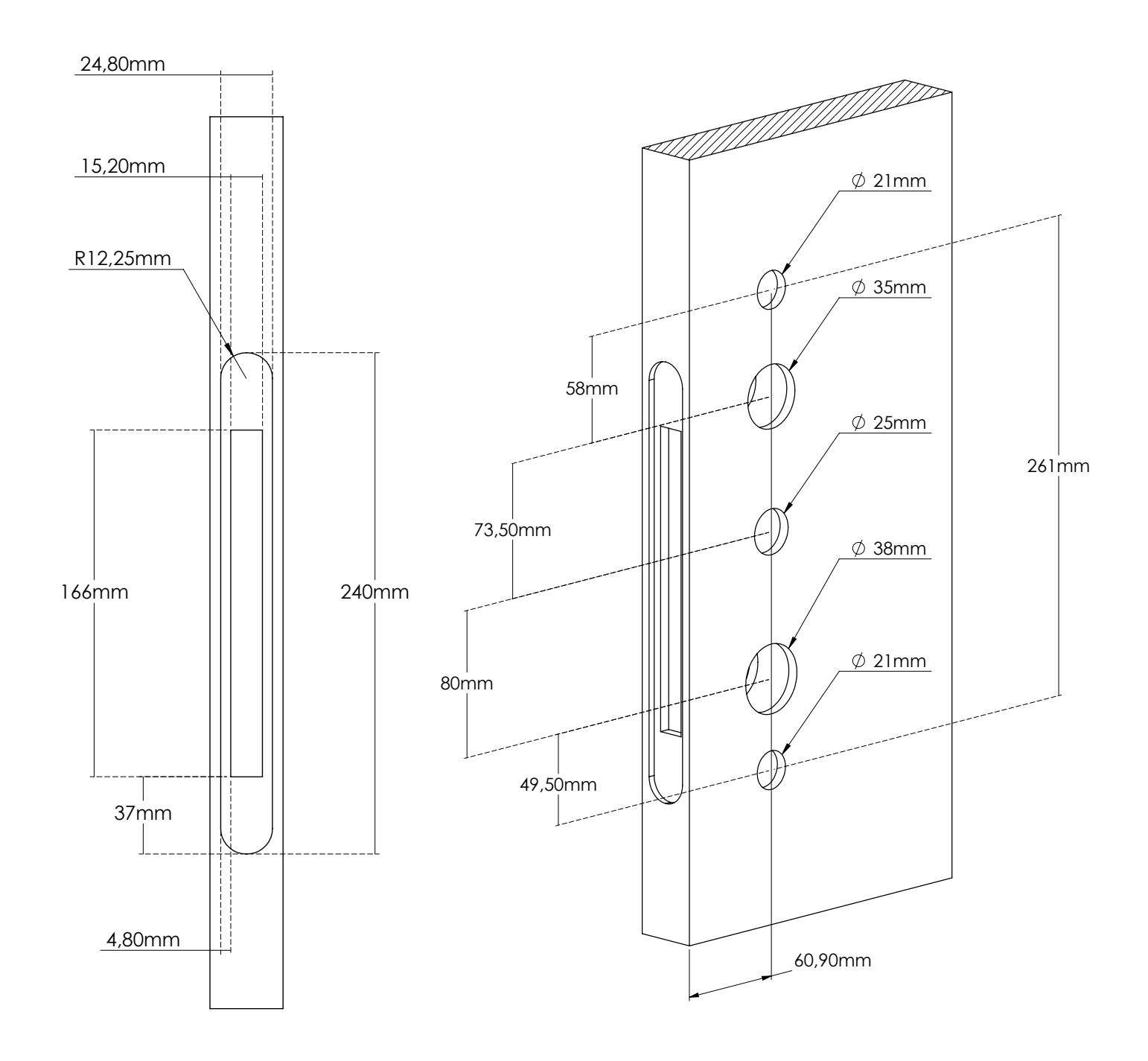

 $\mathbf{R}$ 

## **iFP 03®**

# pération

**Ajouter un administrateur Bluetooth à la serrure**

**Avertissement:** Une fois qu'un administrateur Bluetooth est ajouté au verrou, tous les codes d'accès / cartes précédents ajoutés sur le verrou sont invalidés.

**Remarque:** Veuillez activer le Bluetooth de votre téléphone et le garder près de la serrure

- Activez l'application
- Appuyez sur le signe "=" en haut à gauche de l'APP
- Appuyez sur (Ajouter verrou)
- Sélectionnez le bon type de serrure
- Le donne une invite vocale "Veuillez ajouter un administrateur Bluetooth", et il apparaît sur l'APP avec un signe "+" à la fin
- Appuyez sur le signe "+" et suivez les étapes pour ajouter un administrateur Bluetooth

### **Ajouter des codes d'accès utilisateur**

**Remarque:** Veuillez activer le Bluetooth de votre téléphone et le garder près de la serrure

- Activez l'application
- Sélectionnez la serrure
- Appuyez sur (Générer le mot de passe)
- Suivez les étapes de l'APP pour générer le mot de passe utilisateur et le partager avec les autres

### **Ajouter des cartes IC**

**Remarque:** Veuillez activer le Bluetooth de votre téléphone et le garder près de la serrure

- Activez l'application
- Sélectionnez le verrou sur l'APP
- Presse (cartes IC)
- Appuyez sur le signe " : " dans le coin supérieur droit de l'APP
- À l'invite vocale "Veuillez glisser votre carte", faites glisser une carte Mifare sur la serrure
- Message vocal "Opération réussie"

곪

### **iFP 03®**

### **Déverrouillez avec un mot de passe**

**Remarque:** Appuyez sur "\*" pour supprimer le dernier chiffre entré lors de la saisie

- Input passcode and press " # "
- If the passcode is correct
- Voice prompt "Unlocked"
- If the passcode is incorrect
- Voice prompt "Opertation failed"
- If the passcode has expired
- Voice prompt "Unauthorized passcode"

#### **Déverrouillez avec un mot de passe**

- Glissez la carte sur la serrure
- Si la carte est une carte autorisée valide
- Invite vocale "Déverrouillé"
- Si la carte a expiré
- Message vocal "Carte non autorisée"
- Si la carte n'a jamais été autorisée
- Message vocal "Échec de l'opération"

### **Verrouillage**

5 secondes après le déverrouillage du verrou, il se verrouille automatiquement et émet une invite vocale "Verrouillé" (sauf s'il est réglé sur passage)

#### **Modifier les codes d'accès des utilisateurs sur la serrure**

- Entrée [\* 10 #]
- Invite vocale "Veuillez saisir le mot de passe d'origine"
- Entrée (mot de passe d'origine #)
- Si le mot de passe d'origine est correct
- Invite vocale "Veuillez saisir un nouveau mot de passe"

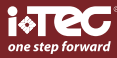

### $\mathbf{R}$

- Entrée (nouveau mot de passe)
- Invite vocale "Veuillez saisir à nouveau"
- Entrée (nouveau mot de passe)
- Invite vocale "Opération réussie" ou "Échec de l'opération" si les entrées ne correspondent pas
- Si le mot de passe d'origine est incorrect
- Invite vocale "Mauvais mot de passe"

#### **Avertissement de faible puissance**

- Si la batterie est faible, le clavier s'allume et clignote pendant une seconde lorsqu'il est activé, tandis que le verrou émet un message vocal "La batterie est faible, veuillez la remplacer"

#### **Verrouillage du clavier**

- Le clavier sera désactivé pendant 5 minutes après 5 essais consécutifs de mauvais mot de passe composé de plus de 4 chiffres, ce qui signifie que le verrou émet une invite vocale "Opération non autorisée, le système est verrouillé"

- Pendant la période de verrouillage, le voyant du clavier clignote rapidement à chaque pression. Le déverrouillage avec APP ou carte est toujours fonctionnel dans ce cas, et le clavier sera de retour à la normale une fois le verrou déverrouillé avec succès avec APP ou une carte

- Le clavier sera réactivé après 5 minutes de verrouillage, et l'utilisateur pourra continuer à saisir le mot de passe. Cependant, chaque essai de mot de passe incorrect entraînera un verrouillage de 5 minutes par la suite

# Rétablir les paramètres d'usine par défaut

**Avertissement:** Une fois qu'un administrateur Bluetooth est supprimé, le verrou est réinitialisé aux paramètres d'usine par défaut

- Supprimer l'administrateur Bluetooth sur l'APP

**Remarque:** Veuillez activer le Bluetooth de votre téléphone et le garder près de la serrure

- Sélectionnez le verrou sur l'APP
- Appuyez sur (paramètres)
- Appuyez sur (Supprimer)
- Suivez les étapes de l'APP pour supprimer le verrou
- Supprimer Bluettoth Aministrator sur la serrure
- Appuyez longuement sur le bouton reste
- Invite vocale "veuillez saisir le mot de passe d'initialisation"
- Entrée [000 #]
- Message vocal "Opération réussie"

# Gérez le verrou sans APP

**1. Ajouter / modifier le mot de passe administrateur**

**Remarque:** Le mot de passe administrateur par défaut est 123456 et ne peut être utilisé que pour ajouter un nouveau mot de passe Amin.

- 1.1 Entrée [\* 12 #]
- 1.2 Invite vocale "Veuillez saisir le mot de passe d'origine"
- 1.3 Entrée (mot de passe d'origine "#)
- 1.4 Si le mot de passe d'origine est correct
	- 1.4.1 Invite vocale "veuillez saisir un nouveau mot de passe"
	- 1.4.2 Entrée (nouveau mot de passe)
	- 1.4.3 Message vocal "Veuillez saisir à nouveau"
	- 1.4.4 Entrée (nouveau code secret #)
	- 1.4.5 Invite vocale "Opération réussie" ou «Échec de l'opération» si les entrées ne correspondent pas
- 1.5 Si le mot de passe d'origine est incorrect
	- 1.5.1 Invite vocale "mauvais mot de passe"

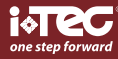

### $\mathbf{R}$

### **2. Ajouter un mot de passe utilisateur**

- 2.1 Entrée [\* 85 #]
- 2.2 Invite vocale "Veuillez saisir le mot de passe administrateur"
- 2.3 Entrée (mot de passe administrateur)
	- 2.3.1 Si le mot de passe administrateur est correct
		- 2.3.1.1 Invite vocale "Veuillez saisir un nouveau mot de passe"
		- 2.3.1.2 Entrée (nouveau mot de passe)
		- 2.3.1.3 Invite vocale "Veuillez saisir à nouveau"
		- 2.3.1.4 Entrée (nouveau mot de passe)
		- 2.3.1.5 Invite vocale "Entrée réussie" ou "Échec de l'opération" si les entrées ne correspondent pas
	- 2.3.2 Si le mot de passe administrateur est incorrect
		- 2.3.2.1 Invite vocale "échec de l'opération"

#### **3. Ajoutez des cartes IC**

- 3.1 Entrée [\* 85 #]
- 3.2 Invite vocale "Veuillez saisir le mot de passe administrateur"
- 3.3 Entrée (Admin Passcode #)
	- 3.3.1 Si le mot de passe administrateur est correct
		- 3.3.1.1 Invite vocale "Veuillez glisser votre carte"
		- 3.3.1.2 Glissez une carte sur la serrure
		- 3.3.1.3 Invite vocale "Échec de l'opération"
	- 3.3.2 Si le mot de passe administrateur est incorrect 3.3.2.1 Invite vocale "Échec de l'opération"

#### **4. Supprimez toutes les cartes IC**

- 4.1 Entrée [\* 69 #]
- 4.2 Invite vocale "Veuillez saisir le mot de passe administrateur"
- 4.3 Entrée (Admin Passcode #)
	- 4.3.1 Si le mot de passe administrateur est correct 4.3.1.1 Invite vocale "Opération réussie"
	- 4.3.2 Si le mot de passe administrateur est correct 4.3.2.1 Invite vocale "Échec de l'opération"

곪

### **iFP 03®**

#### **5. Empreintes digitales (disponibles sur certains modèles)**

- 5.1 Ajouter une empreinte digitale
	- Remarque: veuillez activer le Bluetooth de votre téléphone et le garder près de la serrure
		- 5.1.1 Activer l'application
		- 5.1.2 Sélectionnez le verrou
		- 5.1.3 Appuyez sur [Fingerprints]
		- 5.1.4 Appuyez sur le signe « ┆ » dans le coin supérieur droit de l'écran
		- 5.1.5 Appuyez sur [Ajouter]
		- 5.1.6 Définissez les paramètres de l'empreinte digitale et appuyez sur [Suivant]
		- 5.1.7 Appuyez sur [Démarrer]
		- 5.1.8 Appuyez et soulevez un doigt sur le capteur d'empreintes digitales à plusieurs reprises en fonction de l'invite vocale jusqu'à ce qu'il vous invite à entrer avec succès »
- 5.2 Déverrouiller avec empreinte digitale
	- 5.2.1 Appuyez un doigt sur le capteur d'empreintes digitales
	- 5.2.2 S'il s'agit d'une empreinte digitale autorisée valide, le message vocal «Unlocked», sinon «Operation
- 5.3 Supprimer une empreinte digitale
	- Remarque: veuillez activer le Bluetooth de votre téléphone et le garder près de la serrure
	- 5.3.1 Activer l'application
	- 5.3.2 Sélectionnez la serrure
	- 5.3.3 Appuyez sur [Fingerprints]
	- 5.3.4 Sélectionnez l'empreinte digitale à supprimer
	- 5.3.5 Appuyez sur [Supprimer]

#### **6. Supprimez tous les codes d'accès des utilisateurs**

**Avertissement:** Ce processus supprimera tous les codes d'accès des utilisateurs, y compris ceux générés par APP, mais pas le code d'accès administrateur

- 6.1 Entrée [\* 71 #]
- 6.2 Invite vocale "Veuillez saisir le mot de passe administrateur"
- 6.3 Saisie (mot de passe administrateur)
	- 6.3.1 Si le mot de passe administrateur est correct 6.3.1.1 Invite vocale "Opération réussie"
	- 6.3.2 Si le mot de passe administrateur est incorrect 6.3.2.1 Invite vocale "Échec de l'opération"

#### **7. Ajoutez l'administrateur Bluetooth à la serrure**

**Avertissement:** Une fois qu'un administrateur Bluetooth est ajouté, tous les codes d'accès / cartes précédents ajoutés sur le verrou sont invalidés. L'administrateur peut désormais ajouter des codes d'accès sur APP

- 7.1 Entrée [\* 83 #]
- 7.2 Invite vocale "Veuillez saisir le mot de passe administrateur"

#### 7.3 Entrée (code d'accès administrateur #)

- 7.3.1 Si le mot de passe administrateur est correct
	- 7.3.1.1 Invite vocale "Veuillez ajouter un administrateur Bluetooth"
	- 7.3.1.2 Activer l'APP
	- 7.3.1.3 Appuyez sur le signe " $\equiv$ " en haut à gauche de l'APP
	- 7.3.1.4 Appuyez sur (Ajouter verrou)
	- 7.3.1.5 Sélectionnez le bon type de serrure
	- 7.3.1.6 Le verrou apparaît sur l'APP avec un signe "+" à la fin
	- 7.3.1.7 Appuyez sur le signe "+" et suivez les étapes pour ajouter un administrateur Bluetooth
	- 7.3.1.8 Une fois l'administrateur Bluetooth ajouté, le verrou émet une invite vocale «Administrateur Bluetoo th ajouté avec succès
- 7.3.2 Si le mot de passe administrateur est incorrect
	- 7.3.2.1 Invite vocale "Échec de l'opération"

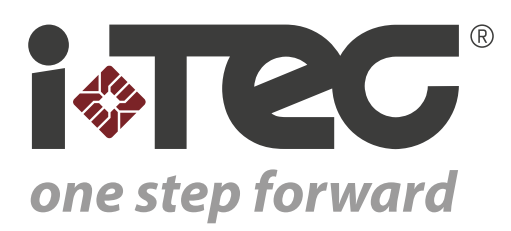

iTEC - AC, Lda. Edifício FeiraPark Rua do FeiraPark nº50 4520-632 São João de Ver Portugal

Telefone: +351 256 30 70 78 Telefone: +351 256 30 70 80 comercial@itec.com.pt

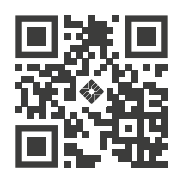